# **E**More Information

**NO** Mer informasjon **DA** Flere oplysninger **FI** Lisätietoja

**SV** Mer information

**[www.xerox.com/office/WC7120support](http://www.office.xerox.com/cgi-bin/printer.pl?APP=udpdfs&Page=color&Model=WorkCentre+WC7120&PgName=tech) [www.xerox.com/msds](http://www.office.xerox.com/cgi-bin/printer.pl?APP=udpdfs&Page=color&Model=WorkCentre+WC7120&PgName=msdsna)** (U.S./Canada) **[www.xerox.com/environment\\_europe](http://www.office.xerox.com/cgi-bin/printer.pl?APP=udpdfs&Page=color&Model=WorkCentre+WC7120&PgName=msdseu) [www.xerox.com/office/businessresourcecenter](http://www.office.xerox.com/cgi-bin/printer.pl?APP=udpdfs&Page=color&PgName=businessresourcecenter) <www.xerox.com/security>**

#### **[www.xerox.com/office/WC7120support](http://www.office.xerox.com/cgi-bin/printer.pl?APP=udpdfs&Page=color&Model=WorkCentre+WC7120&PgName=tech)**

#### **• Printer drivers and utilities EN**

- **User manuals and instructions**
- **Online Support Assistant**
- **Safety specifications** (in *User Guide*)
- **NO** Skriverdrivere og verktøy
	- Brukerhåndbøker og instruksjoner
	- Støtteassistent på Internett
	- Sikkerhetsspesifikasjoner (i *Brukerhåndbok*)

#### • Printerdrivere og værktøjer **DA**

- Betjeningsvejledninger og instruktioner
- Hjælp til online support
- Sikkerhedsspecifikationer (i *betjeningsvejledningen*)
- **FI** Tulostinajurit ja apuohjelmat
	- Käyttöoppaat ja ohjeet
	- Online-tuki
	- Turvallisuusmääritykset (*käyttöoppaassa*)

#### **SV** • Skrivardrivrutiner och funktioner

- Användarhandböcker och anvisningar
- Online-hjälp
- Säkerhetsspecifikationer (i *Användarhandbok*)

#### **[www.xerox.com/msds](http://www.office.xerox.com/cgi-bin/printer.pl?APP=udpdfs&Page=color&Model=WorkCentre+WC7120&PgName=msdsna)** (U.S./Canada) **[www.xerox.com/environment\\_europe](http://www.office.xerox.com/cgi-bin/printer.pl?APP=udpdfs&Page=color&Model=WorkCentre+WC7120&PgName=msdseu)**

#### **EN Material Safety Data Sheets**

- HMS-datablad **NO**
- Informationsark ang. materialesikkerhed **DA**
- Käyttöturvallisuustiedotteet **FI**
- Materiaalien käyttöturvallisuus **SV**

#### **www.xerox.com/office/ [businessresourcecenter](http://www.office.xerox.com/cgi-bin/printer.pl?APP=udpdfs&Page=color&PgName=businessresourcecenter)**

- **EN Templates, tips, and tutorials**
- Maler, tips og opplæringsprogrammer **NO**
- Skabeloner, tips og øvelser **DA**
- Mallit, vinkit ja opetusohjelmat **FI**
- Mallar, tips och självstudier **SV**

#### **<www.xerox.com/security>**

#### **EN Security news and information**

- Nyheter og informasjon om sikkerhet **NO**
- Sikkerhedsnyheder og information **DA**
- Turvallisuustiedotteet **FI**
- Säkerhetsnyheter och information **SV**

#### **Xerox WorkCentre 7120**

Multifunction Printer

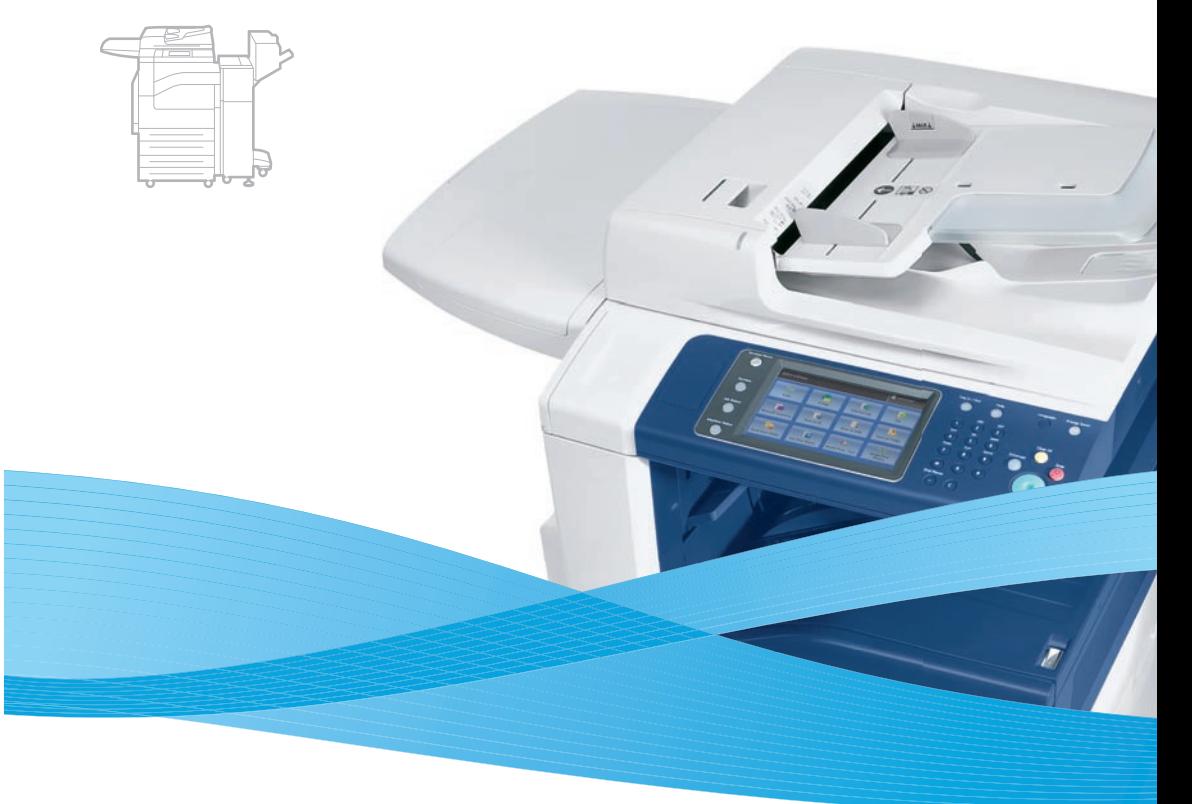

## Xerox® WorkCentre® 7120 Quick Use Guide

#### **English EN**

- **NO** Norsk **DA** Dansk **El** Suomi Hurtigreferanse Hurtig betjeningsvejledning Pikaopas
- **sv** Svenska Snabbreferenshandbok

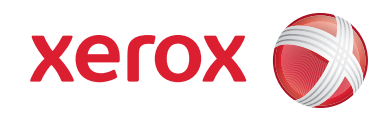

© 2010 Xerox Corporation. All rights reserved. Xerox® and the sphere of connectivity design are trademarks of Xerox Corporation in the United States and/or other countries.

### **EN** Contents

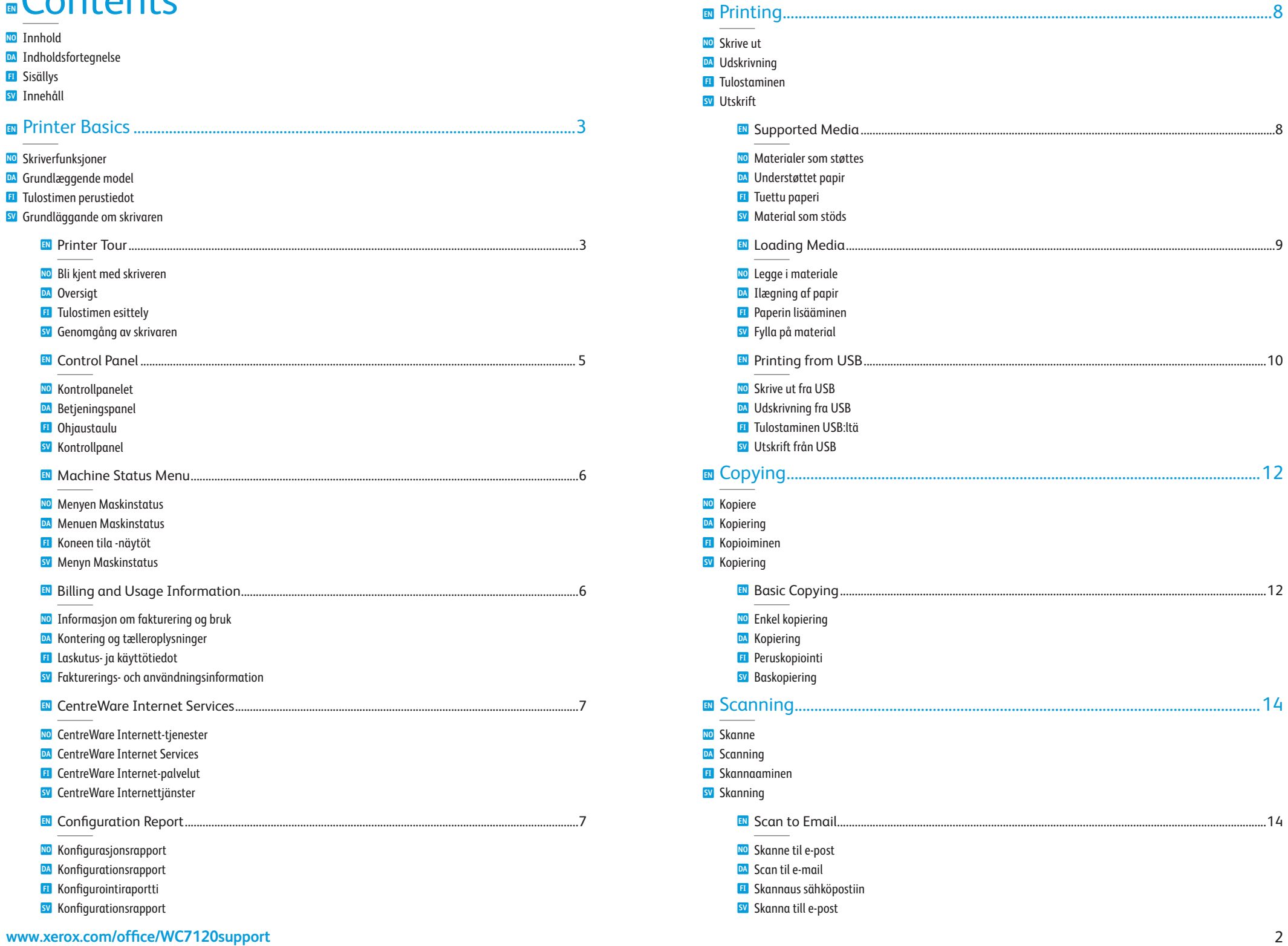

<span id="page-2-0"></span>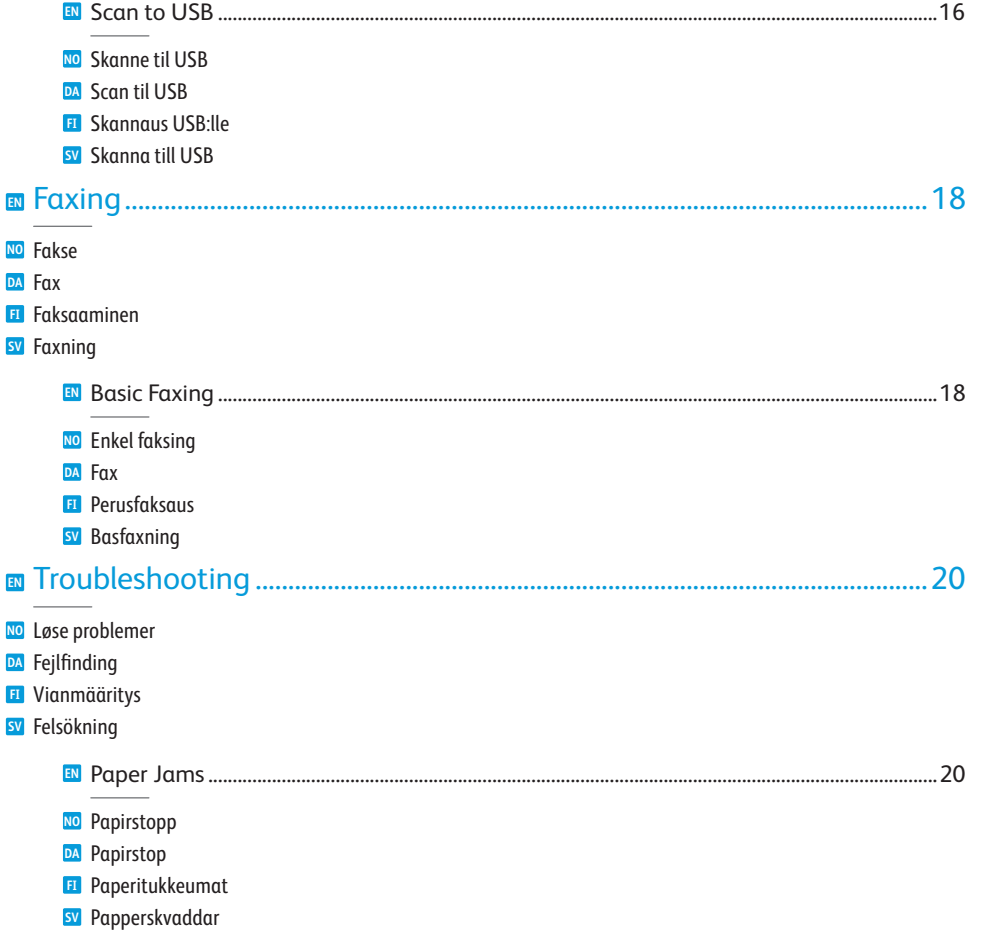

# **EN** Printer Tour

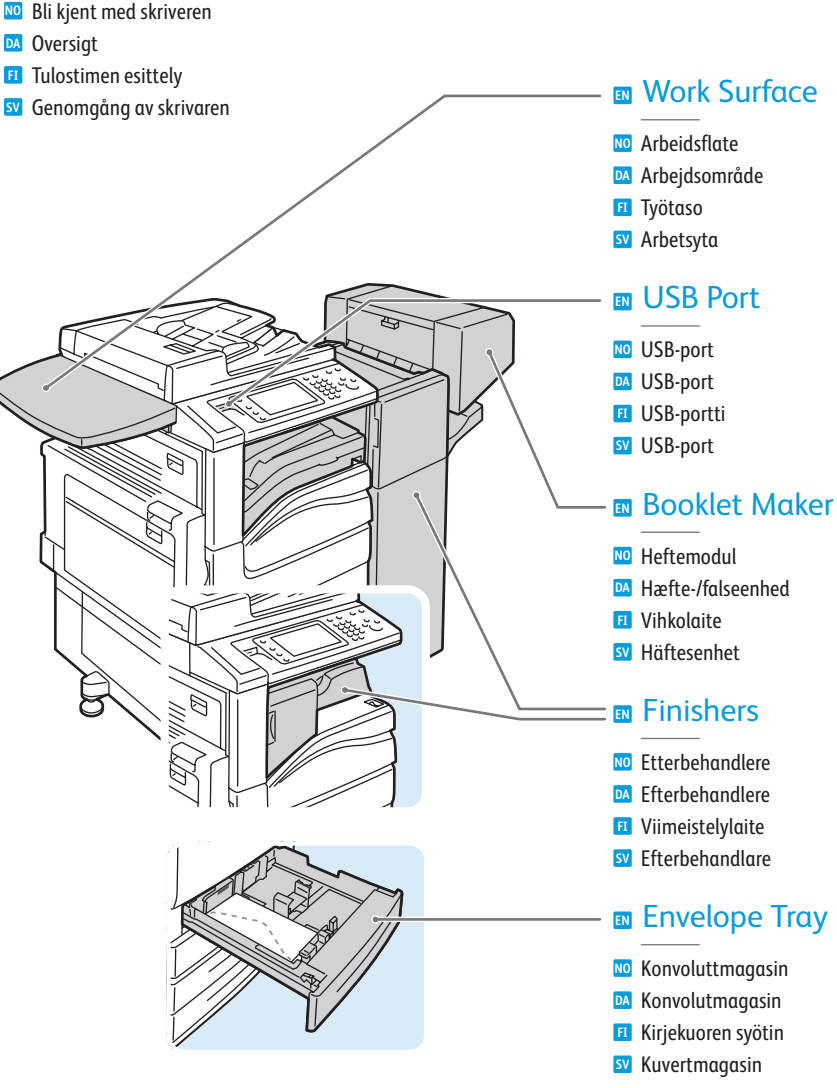

- Optional accessories may be part of your printer setup. **EN** See the *User Guide* for more information.
- **NO** Skriveren kan være utstyrt med valgfritt tilleggsutstyr. Gå til *Brukerhåndbok* hvis du vil ha mer informasjon.
- **DA** Tilbehør kan allerede være installeret på din printer. Se *betjeningsvejledningen* for flere oplysninger.
- **FI** Valinnaisia lisälaitteita voidaan liittää tulostimen kokoonpanoon. Lisätietoja on laitteen *käyttöoppaassa*.
- **SV** I skrivarens konfiguration kan särskilt beställda tillbehör ingå. Mer information finns i *Användarhandbok*.

**EN** Toner Cartridges

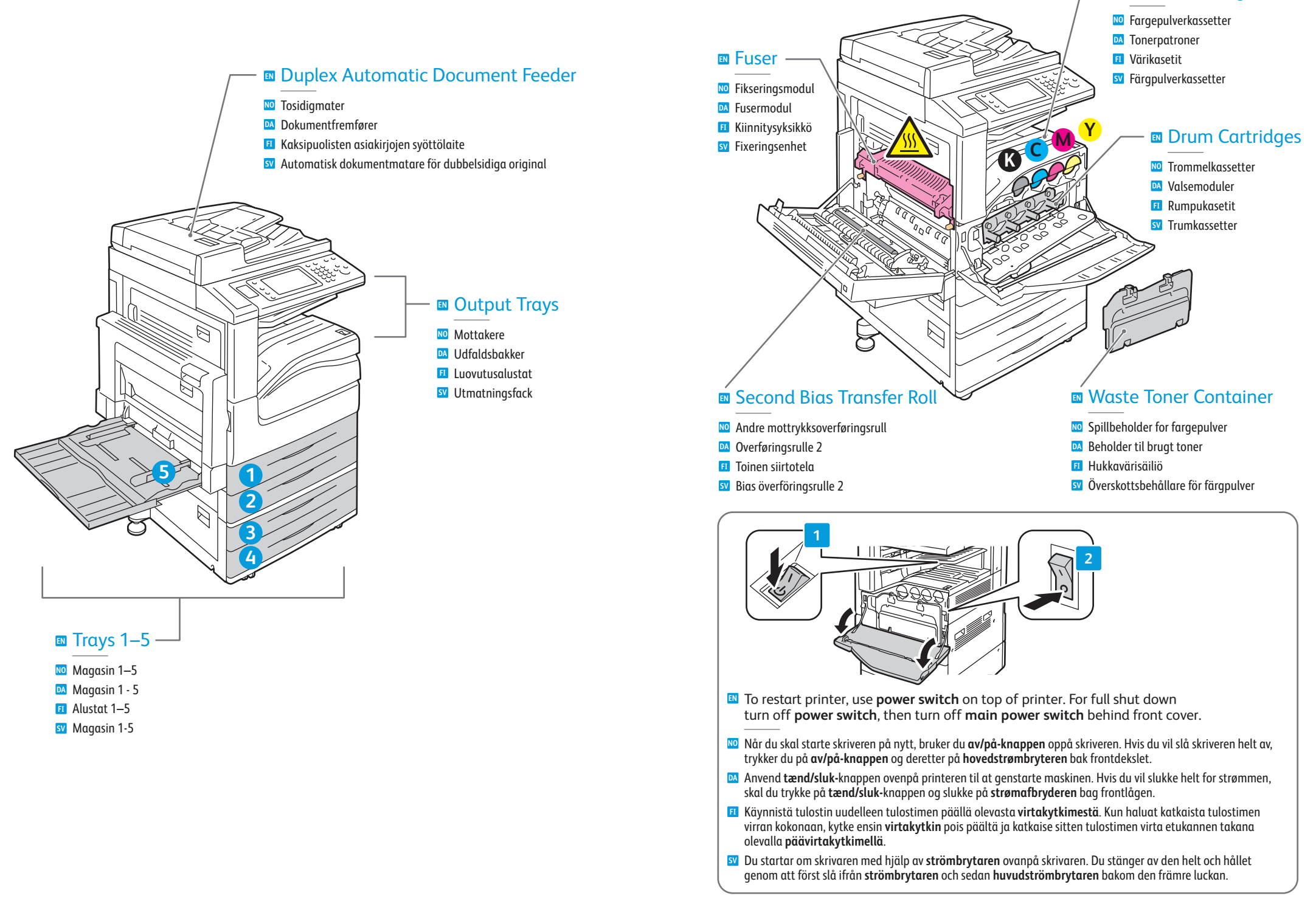

### <span id="page-4-0"></span>**EN** Control Panel

- **NO** Kontrollpanelet **DA** Betjeningspanel **FI** Ohjaustaulu
- **SV** Kontrollpanel
- **EN** Menu navigation
- **NO** Navigere i menyene
- **DA** Navigere i menuen
- **FI** Valikkonavigointi
- **SV** Menynavigering

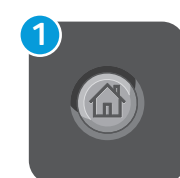

#### **EN Services Home:** main services screen

- **NO Startvindu for tjenester:** hovedvinduet for tjenester
- **DA Alle opgavetyper:** Hovedskærm
- **FI Kaikki palvelut:** palvelujen päänäyttö
- **SV Tjänster Hem:** startskärmen för tjänster

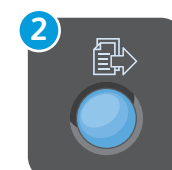

### **EN Services:** Services Home or last used screen

- **NO Tjenester:** Startvindu for tjenester eller sist brukte vindu
- **DA Opgavetyper:** Viser alle opgavetyper eller den sidstanvendte skærm
- **FI Palvelut:** kaikki palvelut tai viimeksi käytetty näyttö
- **SV Tjänster:** Tjänster Hem eller senast använda skärm

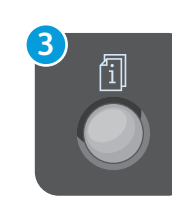

### **EN Job Status:** active and completed jobs

- **NO Jobbstatus:** aktive og fullførte jobber
- **DA Opgavestatus:** Viser aktive og udførte opgaver
- **FI Töiden tila:** aktiiviset ja valmiit työt
- **SV Jobbstatus:** aktiva och slutförda jobb

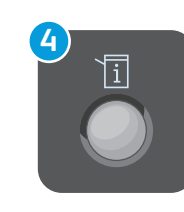

#### **EN Machine Status:** settings and information

- **NO Maskinstatus:** innstillinger og informasjon
- **DA Maskinstatus:** Viser indstillinger og oplysninger
- **FI Koneen tila:** asetukset ja tiedot
- **SV Maskinstatus:** inställningar och information

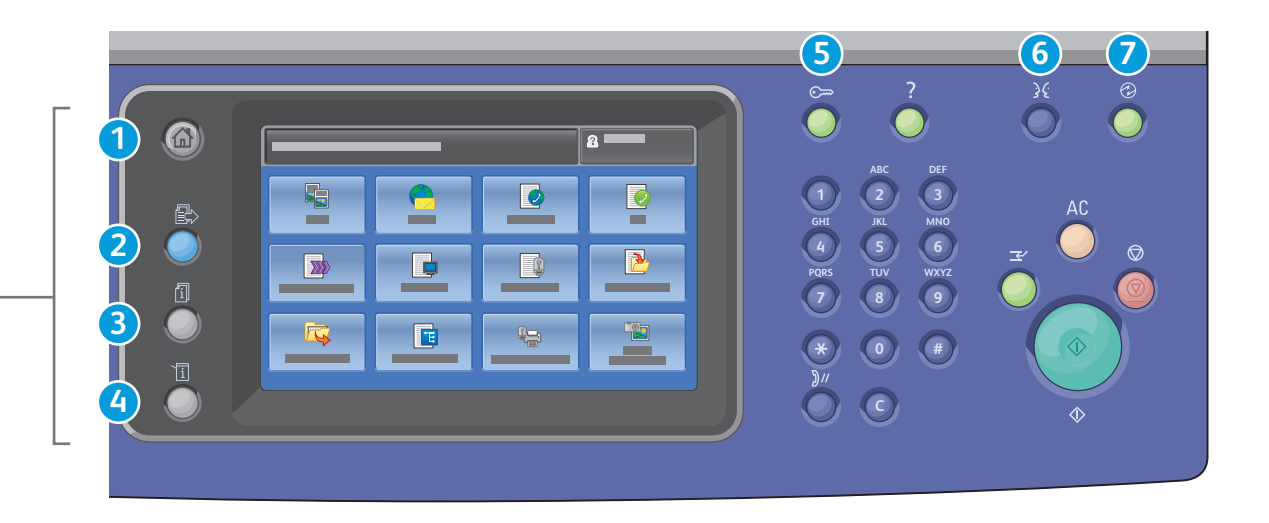

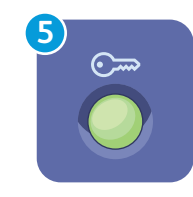

#### **EN Log In/Out:** access to password protected features

- **NO Logg inn/ut:** gir tilgang til passordbeskyttede funksjoner
- **DA Log på/af:** Giver adgang til kodeordsbeskyttede funktioner
- **FI Kirjautumisnäppäin:** pääsy salasanasuojattuihin toimintoihin
- **SV Logga in/ut:** åtkomst till lösenordsskyddade funktioner

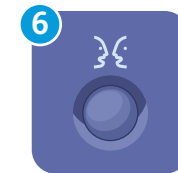

#### **English** (default language) Català Čeština **Dansk Deutsch** Español Français Italiano Magyar **Nederlands** Norsk

Polski Português Română Suomi Svenska Türkçe Ελληνικά Русский

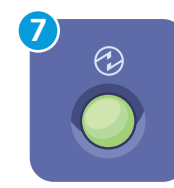

#### **EN Energy Saver:** enter or exit low power mode

- **NO Energisparing:** aktiverer eller deaktiverer lavt strømforbruk
- **DA Energisparer:** Aktiverer eller inaktiverer lavenergi
- **FI Virransäästö:** siirtyminen virransäästötilaan tai pois siitä
- **SV Energibesparing:** aktivera eller inaktivera lågeffektläge

## <span id="page-5-0"></span>**EN** Machine Status Menu

- **NO** Menyen Maskinstatus
- **DA** Menuen Maskinstatus
- **FI** Koneen tila -näytöt
- **SV** Menyn Maskinstatus

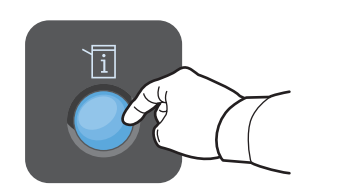

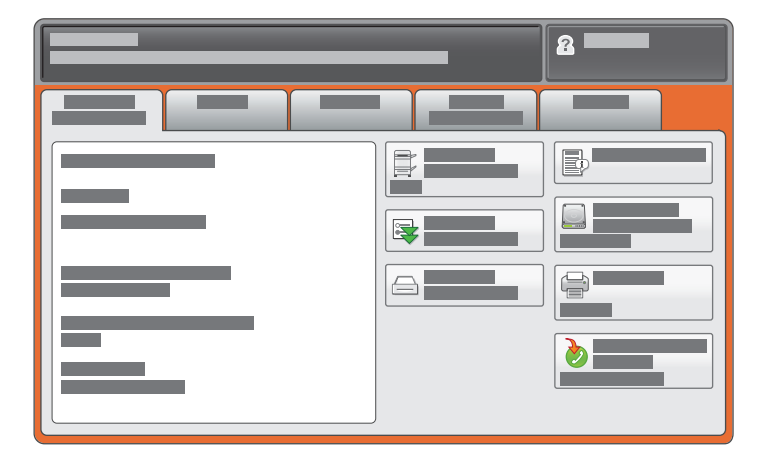

- **EN** The Machine Status menu provides access to supplies status, printer information, and settings. To access all menus and settings, log in using the administrator name and password.
- **NO** Fra menyen Maskinstatus kan du vise statusen til forbruksartiklene, skriverinformasjon og innstillinger. Hvis du vil ha tilgang til alle menyer og innstillinger, må du logge på med administrators navn og passord.
- **DA** Maskinstatus viser status for forbrugsstoffer, printeroplysninger og indstillinger. Log på som administrator for at få adgang til alle menuer og indstillinger.
- **FI** Painamalla Koneen tila -näppäintä pääset tarkastelemaan kulutustarvikkeiden tilaa, tulostimen tietoja ja asetuksia. Jotta saat näkyviin kaikki tiedot ja asetukset, kirjaudu sisään järjestelmänvalvojan nimellä ja salasanalla.
- **SV** Menyn Maskinstatus ger åtkomst till status för förbrukningsvaror, skrivarinformation och inställningar. Om du vill se alla menyer och inställningar måste du logga in som administratör.

# **EN** Billing and Usage Information

- **NO** Informasjon om fakturering og bruk
- **DA** Kontering og tælleroplysninger
- **FI** Laskutus- ja käyttötiedot
- **SV** Fakturerings- och användningsinformation

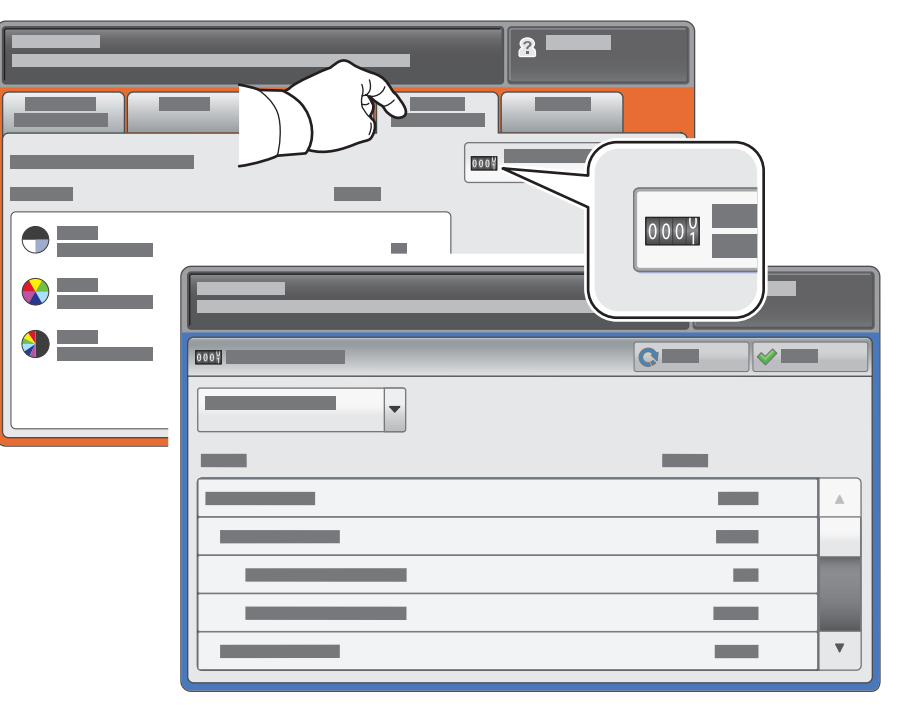

- **EN** In the Machine Status menu, touch the **Billing Information** tab for basic impression counts. Touch the **Usage Counters** button for detailed usage counts.
- **NO** Trykk på kategorien **Faktureringsinformasjon** på menyen Maskinstatus hvis du vil se telleverkene for vanlig bruk. Trykk på **Brukertelleverk** hvis du vil ha detaljert informasjon om bruk.
- **DA** Vælg Maskinstatus og tryk på fanen **Tælleroplysninger** for at se det samlede antal tryk. Tryk på knappen **Konteringstællere** for detaljerede tælleroplysninger.
- **FI** Painettuasi Koneen tila -näppäintä saat kuvalaskurien lukemat esiin koskettamalla **Laskutustietoja**. Yksityiskohtaisia käyttöön liittyviä lukemia saat esiin koskettamalla **Käyttölaskurit**.
- **SV** Grundläggande uppgifter om antal utskrifter får du genom att på menyn Maskinstatus peka på fliken **Faktureringsinformation**. Detaljerad användningsinformation får du genom att peka på knappen **Räkneverk**.

### <span id="page-6-0"></span>**EN** CentreWare Internet Services

**NO** CentreWare Internett-tjenester

- **DA** CentreWare Internet Services
- **FI** CentreWare-internetpalvelut
- **SV** CentreWare Internettjänster

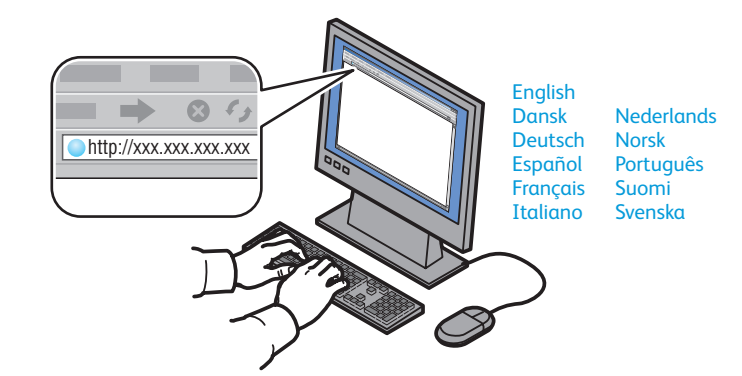

- **EN** CentreWare Internet Services enables you to access printer configuration, security settings and diagnostic functions, and to manage address books and scanning over a TCP/IP network. To connect, type the printer's IP address in your computer's Web browser. The IP address is available on the Configuration Report information page.
- **NO** Med CentreWare Internett-tjenester kan du vise skriverens konfigurasjon, sikkerhetsinnstillinger og diagnosefunksjoner, og du kan administrere adressebøker og skanne via et TCP/IP-nettverk. Når du skal kople til, skriver du skriverens IP-adresse i nettleseren på datamaskinen. Du finner IP-adressen på konfigurasjonsrapporten.
- **DA** CentreWare Internet Services giver adgang til printerkonfiguration, sikkerhedsindstillinger, diagnosticering og styrer adressebøger og scanning via et TCP/IP-netværk. Indtast printerens IP-adresse i din pc's webbrowser for at slutte til internettet. IP-adressen findes på informationarket Konfigurationsrapport.
- **FI** CentreWare Internet-palveluiden avulla voidaan käyttää tulostimen määrityksiä, turvallisuusasetuksia ja diagnostiikkatoimintoja sekä hallinnoida osoitteistoja ja skannaamista TCP/IP-verkon kautta. Tulostimeen muodostetaan yhteys kirjoittamalla sen IP-osoite tietokoneen verkkoselaimeen. IP-osoite on nähtävissä Konfigurointiraportti-tietosivulla.
- **SV** Med CentreWare Internettjänster får du åtkomst till skrivarens konfiguration, säkerhetsinställningar och diagnosfunktioner. Du kan också sköta adressböcker och skanning via ett TCP/IP-nätverk. Du ansluter genom att skriva in skrivarens IP-adress i datorns webbläsare. IP-adressen hittar du på informationssidan i konfigurationsrapporten.

# **EN** Configuration Report

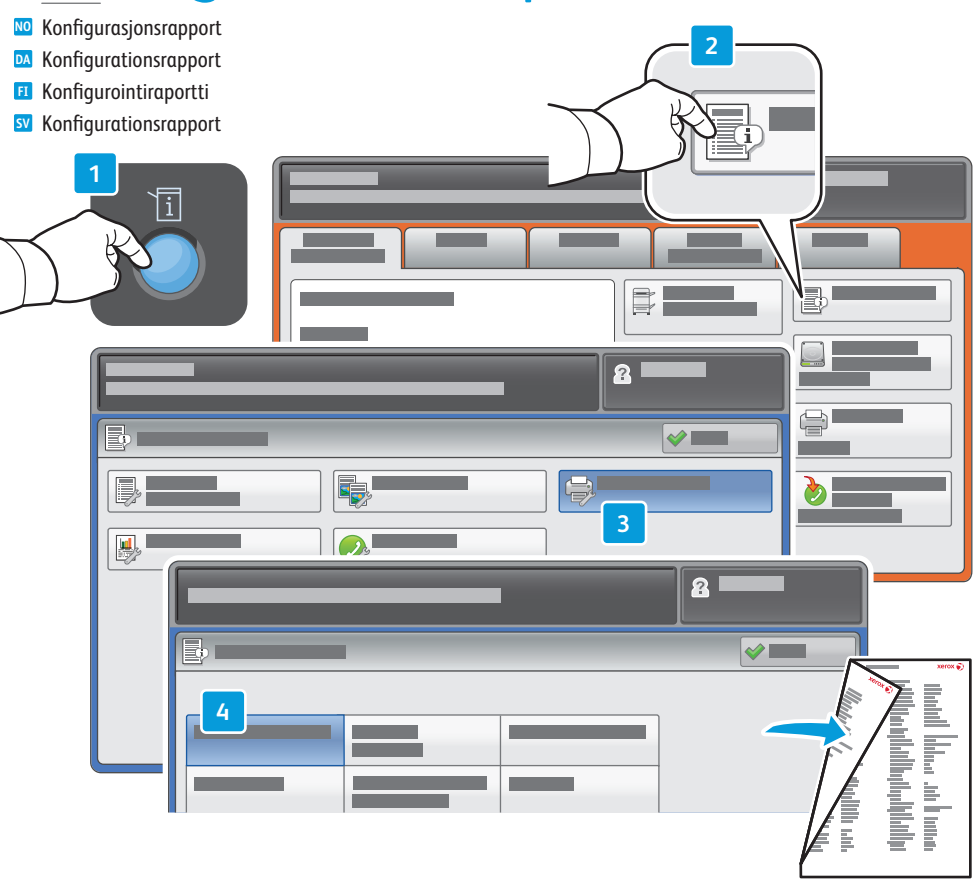

- **EN** The Configuration Report lists the printer's IP address and other detailed information. In the **Machine Status** menu, touch **Print Reports,** select **Printer Reports**, then **Configuration Report**. Press **Start** button to print.
- **NO** Konfigurasjonsrapporten inneholder skriverens IP-adresse og annen detaljert informasjon. Trykk på **Skriv ut rapporter** på menyen **Maskinstatus**, velg **Utskriftsrapporter** og velg deretter **Konfigurasjonsrapport**. Trykk på **Start** for å skrive ut.
- **DA** Konfigurationsrapporten viser printerens IP-adresse og andre detaljerede oplysninger. Vælg **Maskinstatus**, tryk på **Udskriv rapporter**, vælg **Printerrapporter** og dernæst **Konfigurationsrapport**. Tryk på **Start** for at udskrive.
- **FI** Konfigurointiraportti sisältää tulostimen IP-osoitteen ja muita yksityiskohtaisia tietoja. Painettuasi **Koneen tila** -näppäintä kosketa **Raporttien tulostus**, valitse **Tulostusraportit** ja valitse sitten **Konfigurointiraportti**. Tulosta raportti painamalla **Käynnistys**-painiketta.
- **SV** I konfigurationsrapporten finns skrivarens IP-adress och annan detaljerad information. Gå till menyn **Maskinstatus**, peka på **Skriv ut rapporter,** välj **Skrivarrapporter** och sedan **Konfigurationsrapport**. Skriv ut genom att trycka på **Start**.

### <span id="page-7-0"></span>**EN** Supported Media

**NO** Materialer som støttes

**DA** Understøttet papir

- **FI** Tuettu paperi
- **SV** Material som stöds

**5**

**60–216 g/m2**

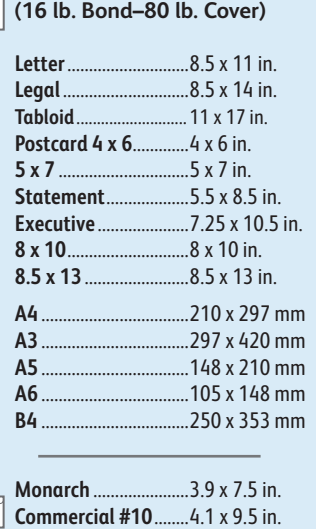

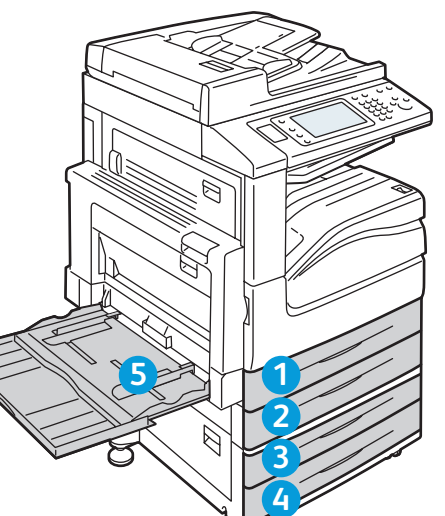

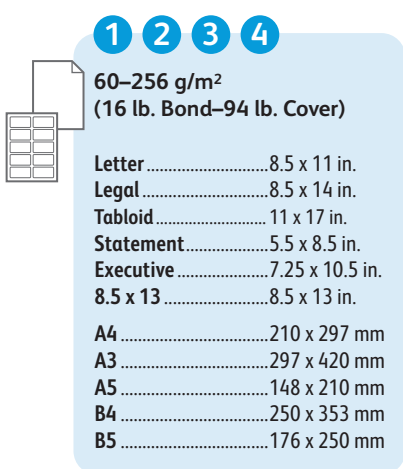

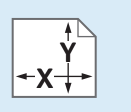

**NO** Tilpasset Brugerdefineret **DA** Oma **FI** Egen inställning **SV EN** Custom

### **1 2 3 4**

**X:** 182–432 mm (7.2–17 in.) **Y:** 140–297 mm (5.5–11.7 in.)

### **5**

**X:** 99 – 432 mm (3.9 – 17 in.) **Y:** 89 – 297 mm (3.5 – 11.7 in.)

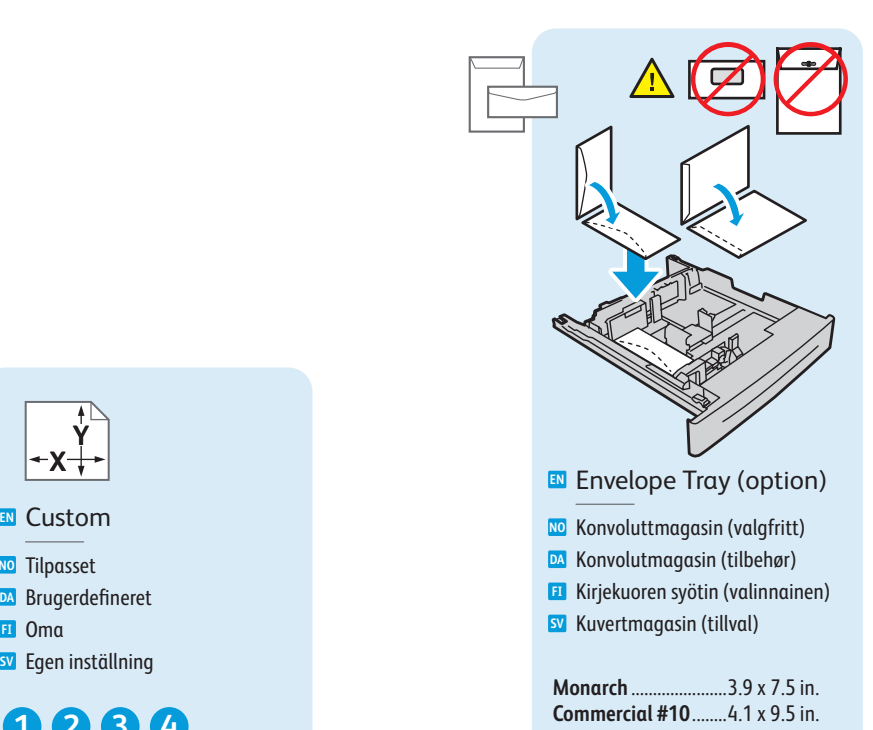

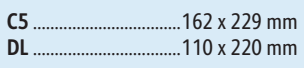

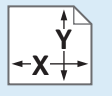

**X:** 98 – 162 mm (3.9 – 6.4 in.) **Y:** 148 – 241 mm (5.8 – 9.5 in.)

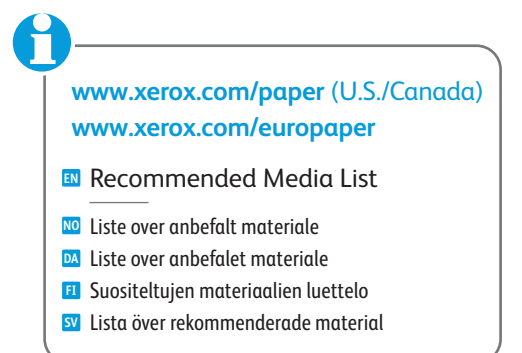

<span id="page-8-0"></span>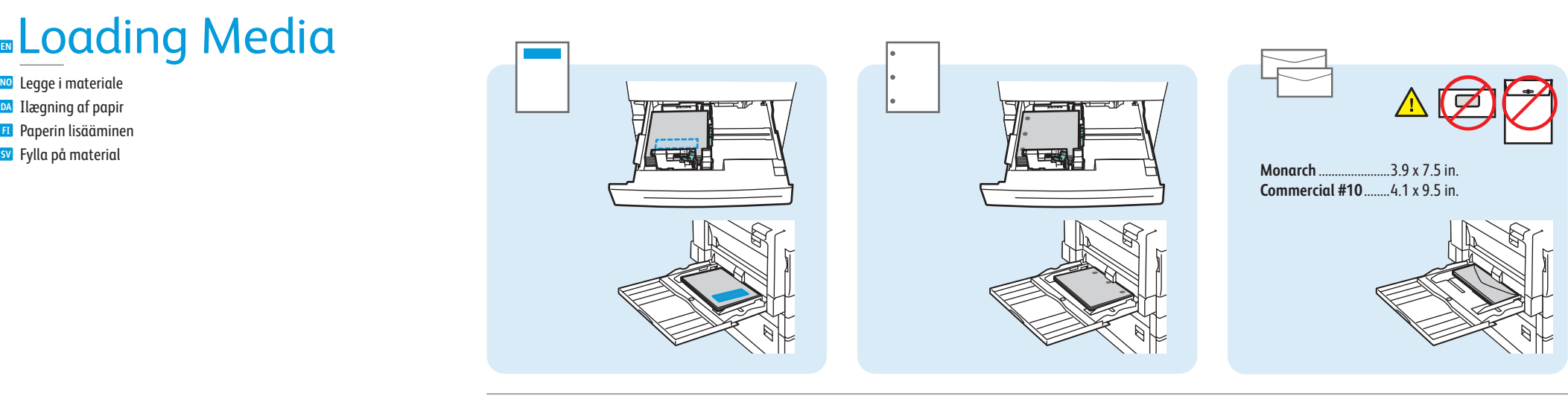

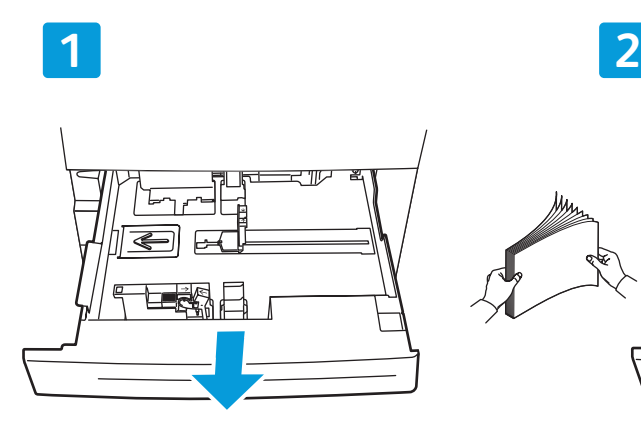

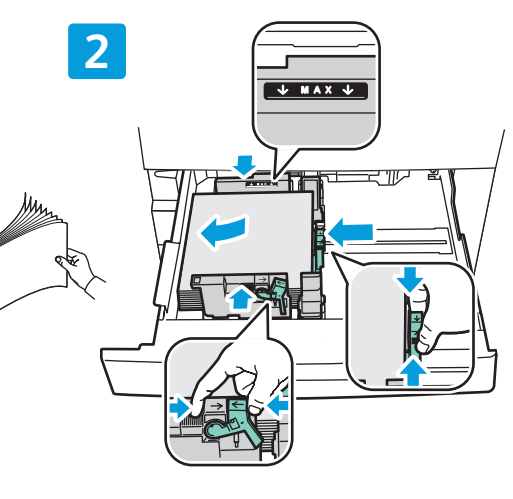

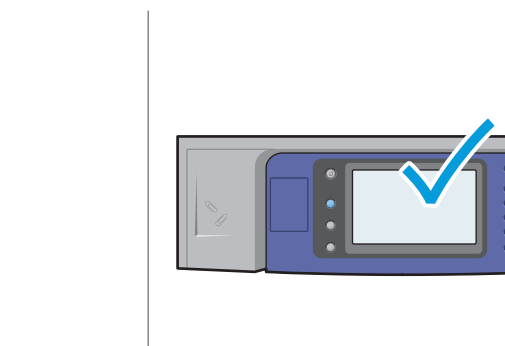

#### **EN** Confirm or change size and type settings

- Bekreft eller endre innstillinger for no Bekreft eller en<br>format og type
- Kontroller eller rediger indstillingerne for **DA** format og type.
- Vahvista tai vaihda koko- ja tyyppiasetukset **FI**
- Kontrollera eller ändra inställningar av format **SV** och typ

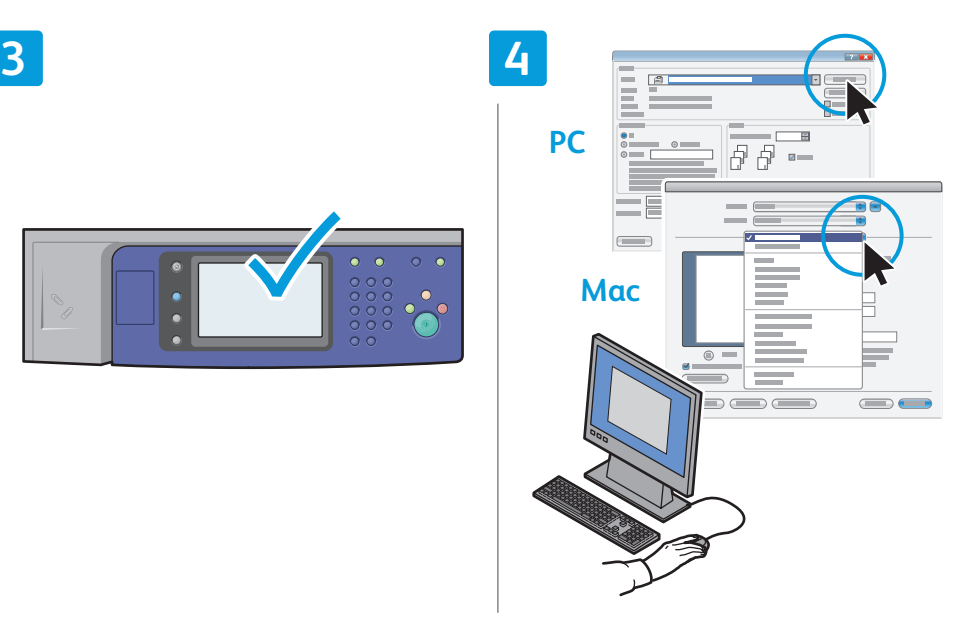

### **EN** When printing, select printing options in the printer driver

- Når du skal skrive ut, velger du utskriftsalternativer **NO** i skriverdriveren
- Ved udskrivning skal du vælge de ønskede **DA** Ved udskrivning skal du vælge de ønskede<br>udskrivningsindstillinger i printerdriveren
- Kun tulostat, valitse tulostinajurista **FI** tulostusasetukset
- Vid utskrift väljer du utskriftsalternativ **SV** via skrivarens drivrutin

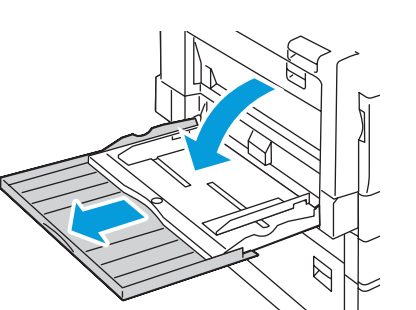

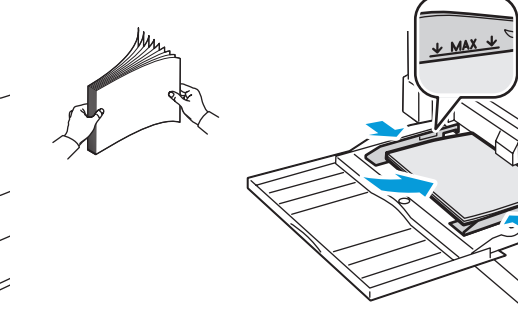

**Printing**

### <span id="page-9-0"></span>**EN** Printing from USB

- **NO** Skrive ut fra USB
- **DA** Udskrivning fra USB
- **FI** Tulostaminen USB:ltä
- **SV** Utskrift från USB

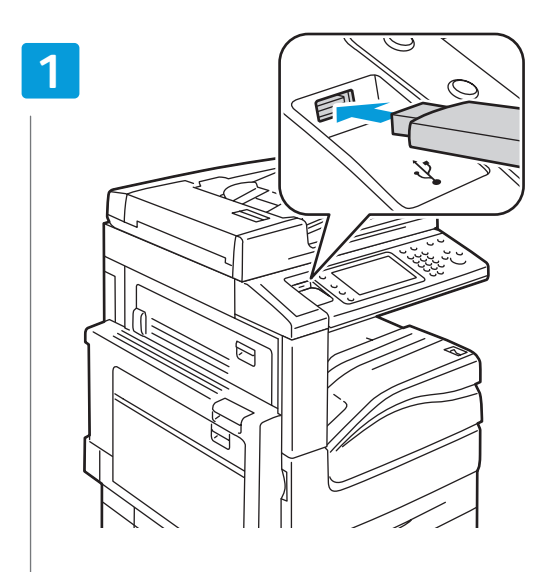

### **EN** Insert USB Flash Drive in the USB port (option)

- Sett inn USB-flash-enhet i USB-porten (valgfri) **NO**
- Sæt USB-flashdrevet i USB-porten (tilbehør) **DA**
- Aseta USB Flash -asema USB-porttiin (valinnainen) **FI**
- Sätt i USB-enheten i USB-porten (tillval) **SV**

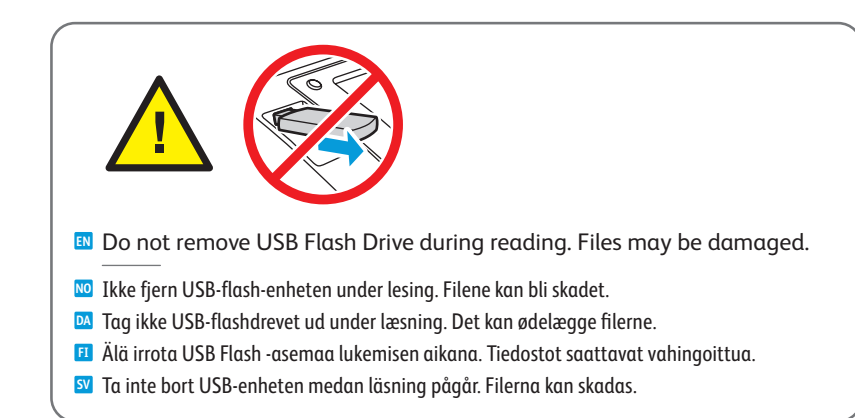

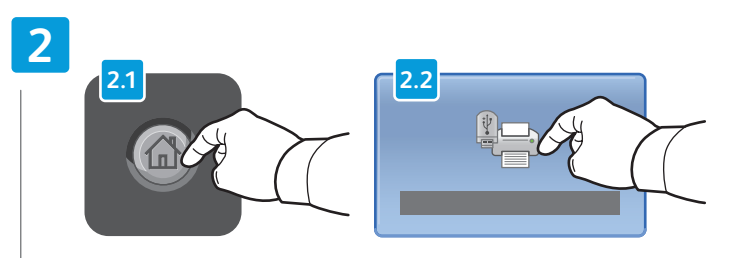

#### **EN** Press **Services Home**, then touch **Media Print-Text**

- Trykk på **Startvindu for tjenester** og deretter **Utskrift fra lagringsmed. tekst NO**
- Tryk på **Alle opgavetyper** og dernæst på **Udskrivning fra medie Tekst DA**
- Valitse **palvelujen kotivalikko**, ja valitse sitten **Tekstin tulostus tietovälineeltä FI**
- Peka på **Tjänster Hem** och sedan på **Material Text SV**

### **3**

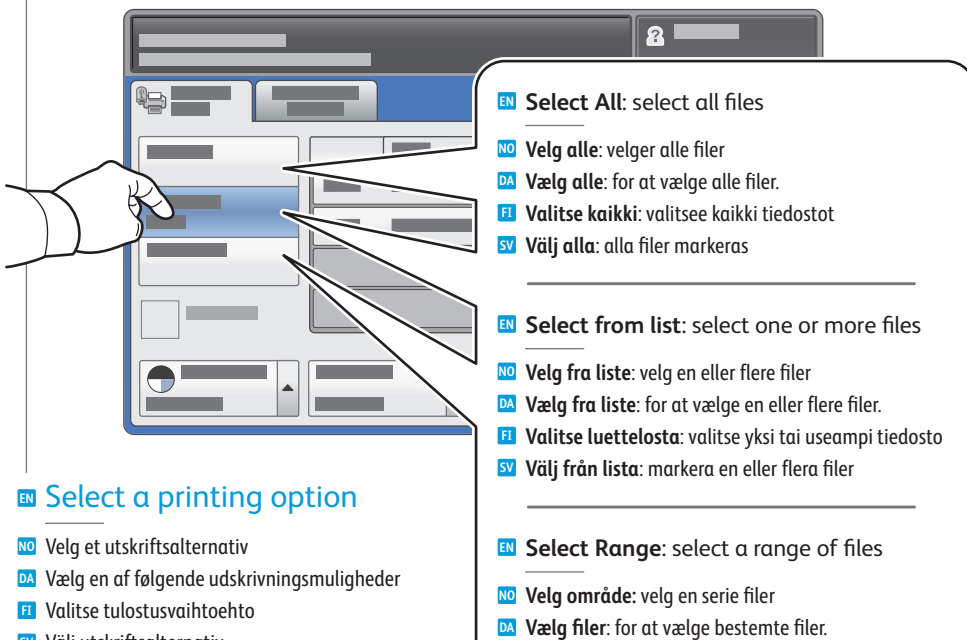

Välj utskriftsalternativ **SV**

- **Valitse alue**: valitse tiedostoalue **FI**
- **Ange intervall**: markera en följd av filer **SV**

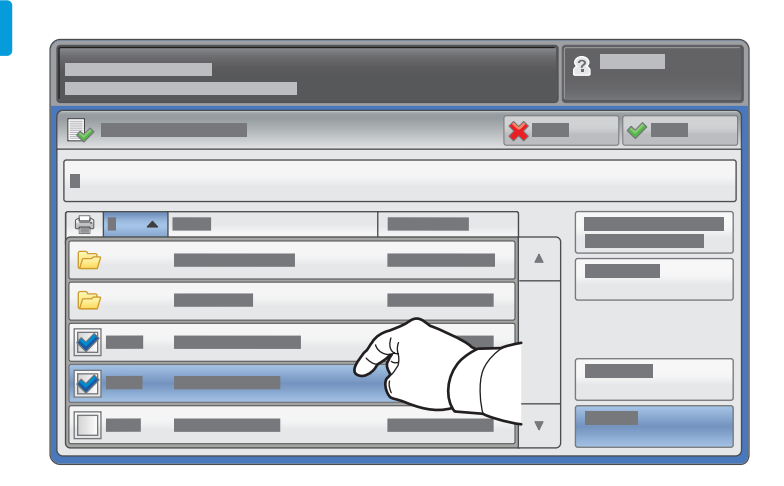

- To select from list, touch the file names. **EN** To deselect, touch file names again.
- Når du skal velge fra en liste, trykker du på filnavnene. **NO** Når du skal oppheve valget, trykker du på filnavnene på nytt.
- Tryk på filnavnene for at vælge i listen. **DA** Tryk igen på filnavnene for at fravælge.
- Kun valitset luettelosta, valitse tiedostot koskettamalla niiden nimiä. **FI** Kun valitset luettelosta, valitse tiedostot koskettamalla niiden n<br>Voit poistaa valinnan koskettamalla tiedoston nimeä uudelleen.
- Du markerar en fil genom att peka på filnamnet. **SV** Du avmarkerar den genom att peka på namnet igen.

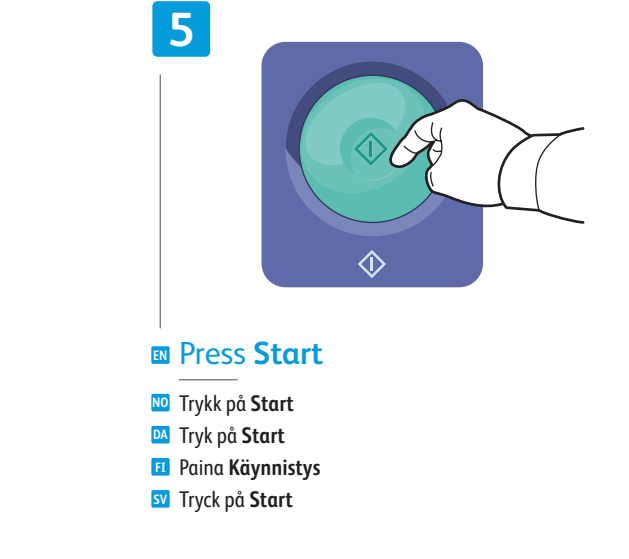

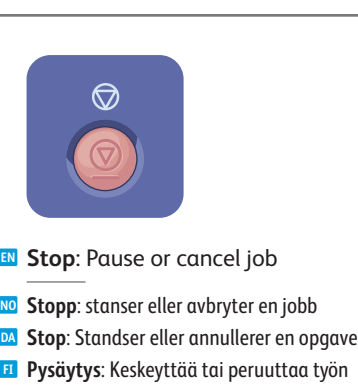

**Stopp**: Jobbet pausas eller avbryts **SV**

- $\overline{\mathbf{r}}$
- **EN Interrupt**: Interrupt printing jobs
- **Avbryt midlertidig**: avbryter utskriftsjobber **NO** midlertidig
- **Afbryd**: Afbryder udskrivningsopgaver **DA**
- **Välityö**: Keskeyttää tulostustyöt **FI**
- **Avbryt**: Utskriften avbryts **SV**

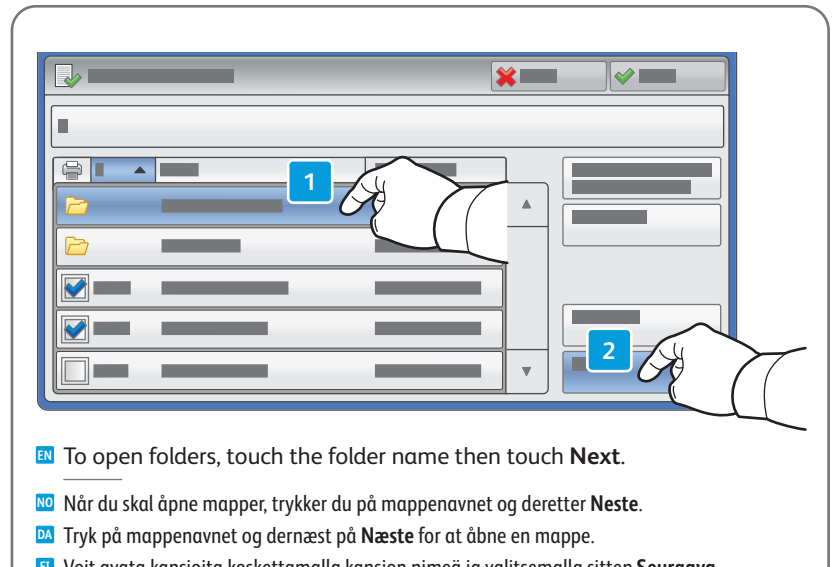

Voit avata kansioita koskettamalla kansion nimeä ja valitsemalla sitten **Seuraava**. **FI** Du öppnar en mapp genom att peka på mappnamnet och sedan på **Nästa**. **SV**

<span id="page-11-0"></span>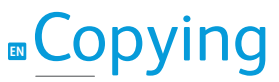

**NO** Kopiere **DA** Kopiering **FI** Kopioiminen **SV** Kopiering

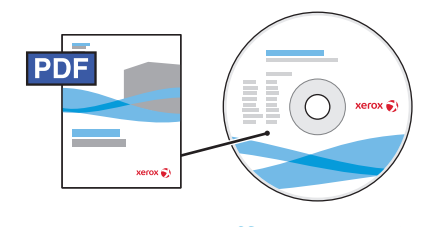

**[www.xerox.com/office/WC7120docs](http://www.office.xerox.com/cgi-bin/printer.pl?APP=udpdfs&Page=Color&Model=WorkCentre+WC7120&PgName=man)**

- **EN** For details on settings and advanced procedures, see the *Copying* chapter in the *User Guide* located on your *Software and Documentation* disc or online.
- **NO** Hvis du vil ha detaljert informasjon om innstillinger og avanserte fremgangsmåter, går du til kapitlet *Kopiere* i *Brukerhåndbok* som ligger på disken *Software and Documentation* (CD med programvare og dokumentasjon) eller på nettet.
- **DA** Se kapitlet *Kopiering* i *betjeningsvejledningen*, som findes på disken *Software and Documentation* (Software og dokumentation) eller online for flere oplysninger om indstillinger og avancerede fremgangsmåder.
- **FI** Yksityiskohtaisempia tietoja asetuksista ja lisätoiminnoista on *käyttöoppaan* luvussa *Kopiointi*. Käyttöopas on luettavissa *Software and Documentation* (Ohjelmisto ja käyttöohjeet) -levyltä tai verkossa.
- **SV** Mer information om inställningar och avancerade procedurer finns i kapitlet *Kopiering* i *Användarhandbok* som du hittar på skivan *Software and Documentation* (Programvara och dokumentation) eller via webben.

### **EN** Basic Copying

- **NO** Enkel kopiering **DA** Kopiering **FI** Peruskopiointi
- **SV** Baskopiering

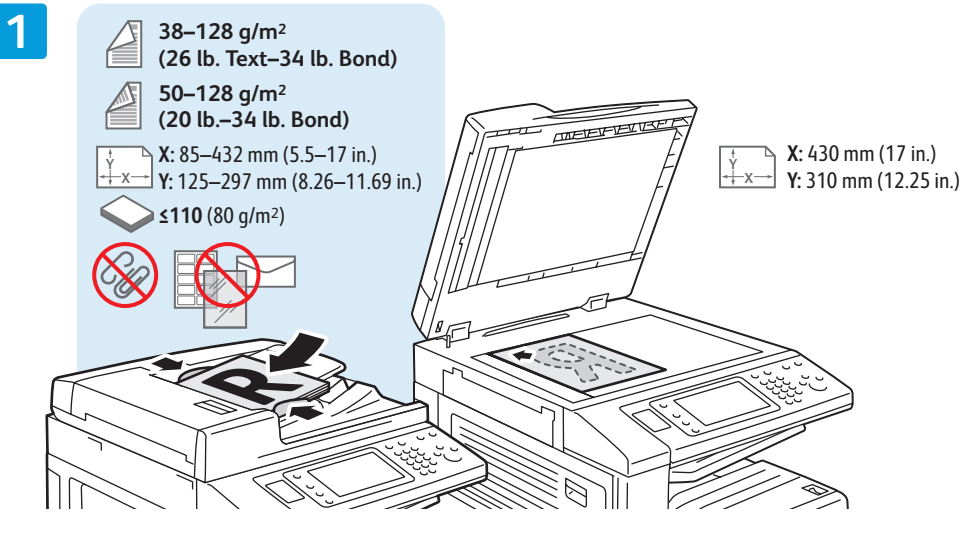

#### **EN** Load original

- Legg i originalen **NO** Ilægning af original **DA** Aseta originaali **FI**
- Lägg i originalet **SV**

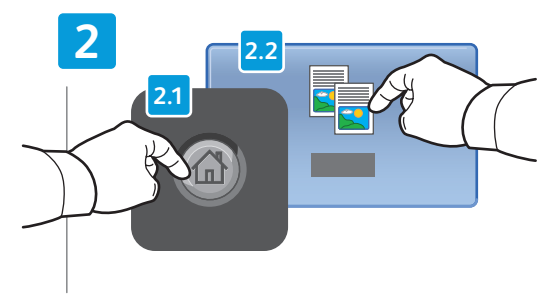

### **EN** Press **Services Home**, then touch **Copy**

- Velg **Startvindu for tjenester** og deretter **Kopi NO**
- Tryk på **Alle opgavetyper** og dernæst på **Kopiering DA**
- Valitse **Kaikki palvelut** ja valitse sitten **Kopiointi FI**
- Peka på **Tjänster Hem** och sedan på **Kopiering SV**

**Slett alt**: sletter tidligere innstillinger **NO Slet alt**: Sletter alle tidligere indstillinger **DA Nollaa kaikki**: nollaa edelliset asetukset **FI Återställ allt**: tidigare inställningar tas bort **SV**

AC

**EN Clear All**: clears previous settings

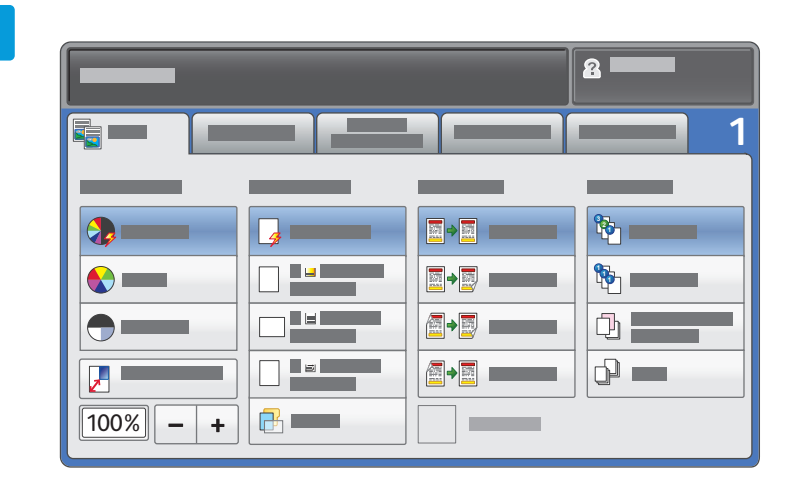

#### **EN** Select settings

- Velg innstillinger **NO**
- Vælg de ønskede indstillinger **DA**
- Valitse asetukset **FI**
- <mark>sv</mark> Välj inställninar

**4**

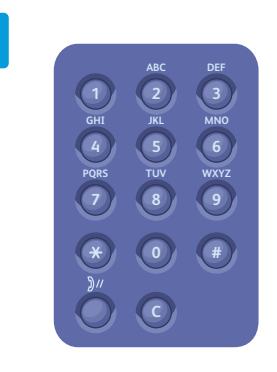

- **EN** Select number of copies
- Velg antallet eksemplarer **NO**
- Vælg det ønskede antal kopier **DA**
- Valitse kopioiden määrä **FI**
- Välj antal kopior **SV**

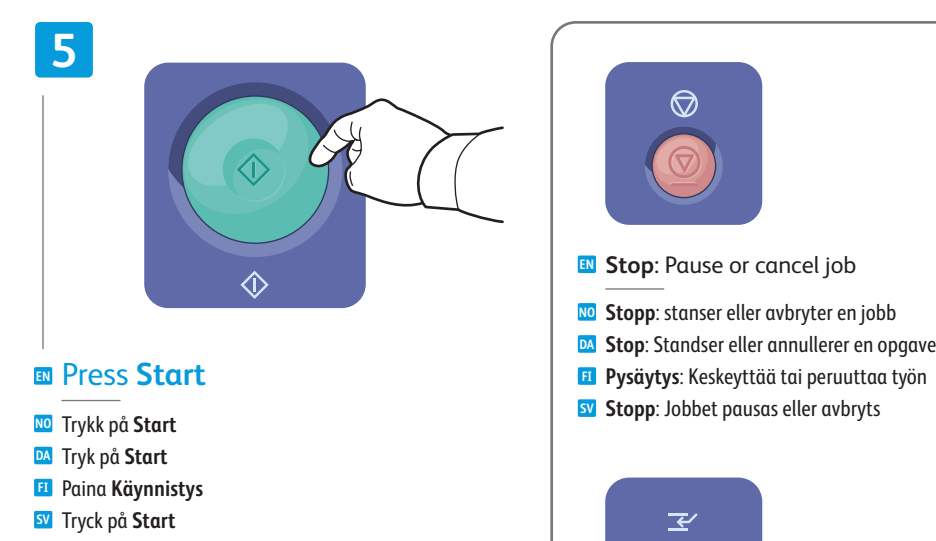

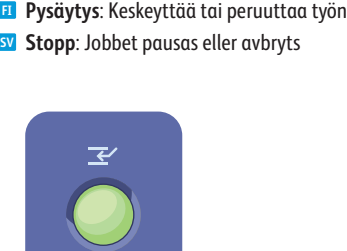

 $\circledcirc$ 

- 
- **EN Interrupt**: Interrupt printing jobs
- **Avbryt midlertidig**: avbryter utskriftsjobber **NO** midlertidig
- **Afbryd:** Afbryder udskrivningsopgaver
- **Välity ö**: Kesk eyttää tulostustyöt **FI**
- **Avbryt**: Utskriften avbryts **SV**

### <span id="page-13-0"></span>**EN** Scanning

**NO** Skanne **DA** Scanning **FI** Skannaaminen **SV** Skanning

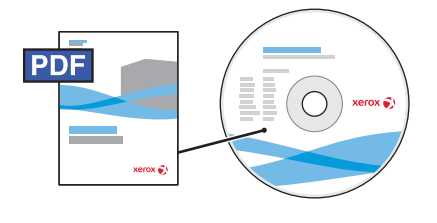

**[www.xerox.com/office/WC7120docs](http://www.office.xerox.com/cgi-bin/printer.pl?APP=udpdfs&Page=Color&Model=WorkCentre+WC7120&PgName=man)**

**EN** See the *Scanning* chapter in the *User Guide* for details on scan workflows, settings, and advanced procedures.

Also see the *System Administrator Guide* to enable a Public folder and set up other scan workflows.

**NO** Gå til kapitlet *Skanne* i *Brukerhåndbok* hvis du vil ha mer detaljert informasjon om skanning med maler, innstillinger og avanserte funksjoner.

Gå også til *System Administrator Guide* (Administratorhåndboken) hvis du vil aktivere en fellesmappe og stille inn skanning med andre maler.

**DA** Se kapitlet *Scanning* i *betjeningsvejledningen* for oplysninger om arbejdsdiagrammer, indstillinger og avancerede procedurer.

Se også *System Administrator Guide* (vejledningen for systemadministratorer) for at aktivere en fælles mappe og indstille andre arbejdsdiagrammer for scanning.

- **FI** Lisätietoja skannauksen työnkulusta, asetuksista ja lisätoiminnoista on *käyttöoppaan* luvussa *Skannaus.* Tutustu myös oppaaseen *System Administrator Guide* (järjestelmänvalvojan oppaaseen), jos haluat ottaa käyttöön yleisen kansion ja määrittää muita skannaustyönkulkuja.
- **SV** Närmare uppgifter om arbetsflöden för skanning, om inställningar och avancerade procedurer finns i kapitlet *Skanning* i *Användarhandbok*.

Hur du aktiverar en allmän mapp och ställer in andra arbetsflöden för skanning beskrivs även i *System Administrator Guide* (Systemadministratörshandbok).

## **EN** Scan to Email

- **NO** Skanne til e-post **DA** Scan til e-mail **FI** Skannaus sähköpostiin
- **SV** Skanna till e-post

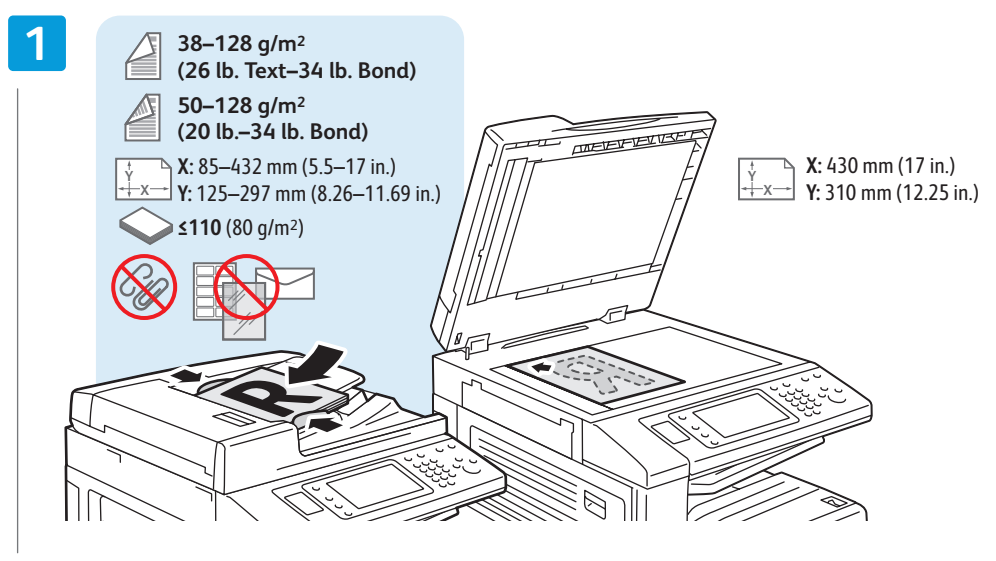

#### **EN** Load original

- Legg i originalen **NO** Ilægning af original **DA** Aseta originaali **FI**
- Lägg i originalet **SV**

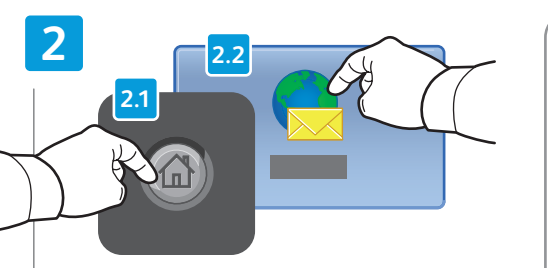

#### **EN** Press **Services Home**, then touch **E-mail**

- Trykk på **Startvindu for tjenester** og deretter **E-post NO**
- Tryk på **Alle opgavetyper** og dernæst på **E-mail DA**
- Valitse **Kaikki palvelut** ja valitse sitten **Sähköposti FI**
- Peka på **Tjänster Hem** och sedan på **E-post SV**

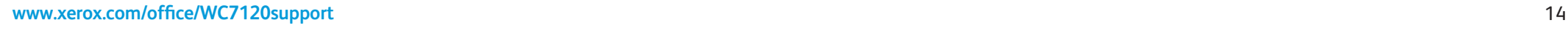

**Slett alt**: sletter tidligere innstillinger **NO Slet alt**: Sletter alle tidligere indstillinger **DA Nollaa kaikki**: nollaa edelliset asetukset **FI Återställ allt**: tidigare inställningar tas bort **SV**

 $AC$ 

**EN Clear All**: clears previous settings

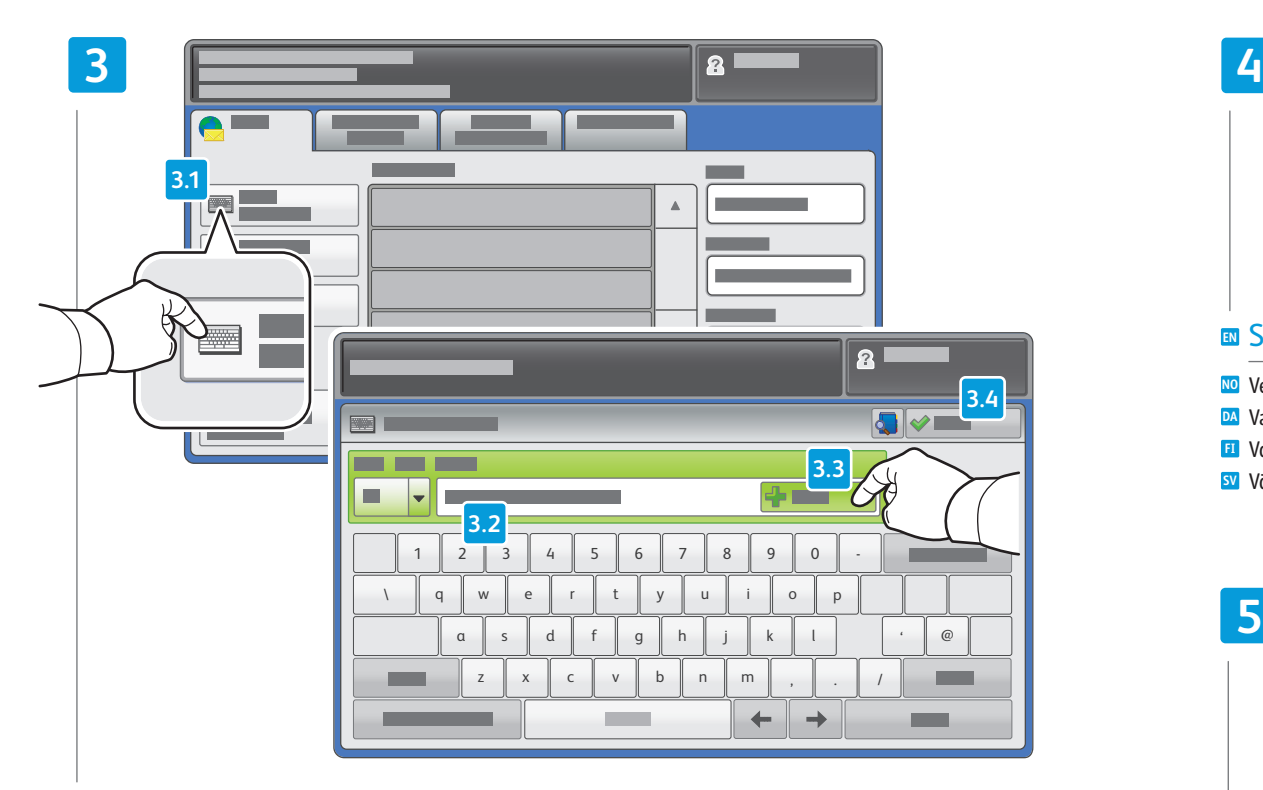

#### To type new addresses, touch **New Recipient**, **EN** then touch **+Add** for each recipient, then **Close**

- Når du skal skrive inn nye adresser, trykker du på **Ny mottaker**, **+Legg til** for hver enkelt mottaker og deretter **Lukk NO**
- Tryk på **Ny modtager** og dernæst **+Tilføj** for hver modtager for at indtaste nye adresser. Tryk derefter på **Luk**. **DA**
- Voit kirjoittaa uuden osoitteen valitsemalla **Uusi vastaanottaja** ja koskettamalla sitten kunkin vastaanottajan **FI** kohdalla **+Lisää**. Kun olet valmis, valitse **Sulje**
- När du ska skriva nya adresser pekar du för varje mottagare på **Ny mottagare**, sedan på **+Lägg till** och slutligen **SV** på **Stäng**

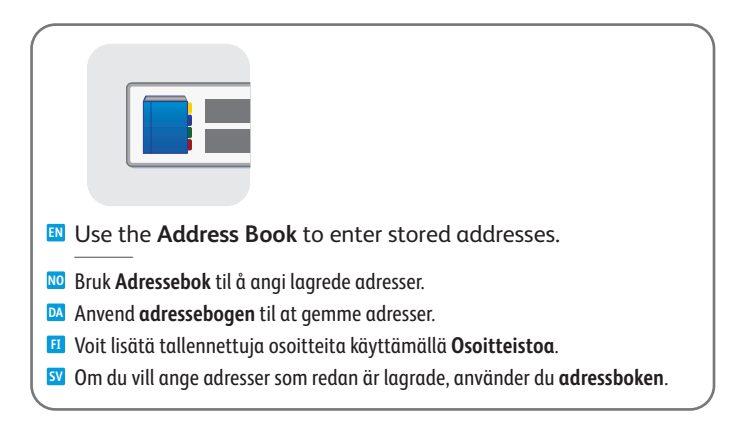

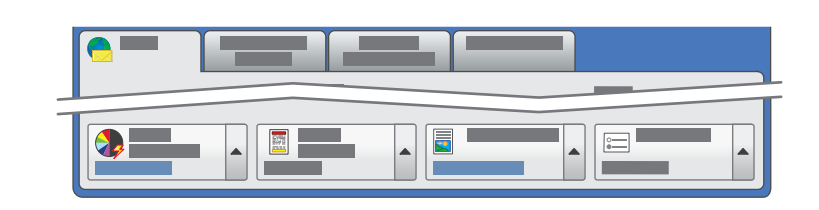

#### **EN** Select settings

- Velg innstillinger **NO**
- Vælg de ønskede indstillinger **DA**
- Valitse asetukset **FI**
- Välj inställninar **SV**

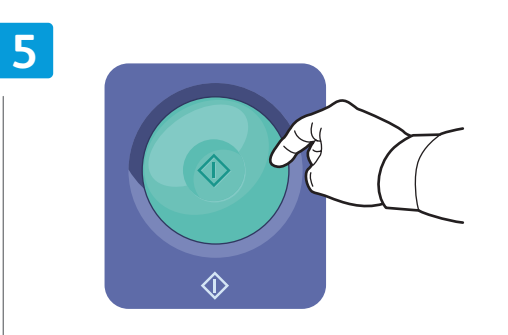

#### **EN** Press **Start**

- Trykk på **Start NO**
- Tryk på **Start DA**
- Paina **Käynnistys FI**
- Tryck på **Start SV**

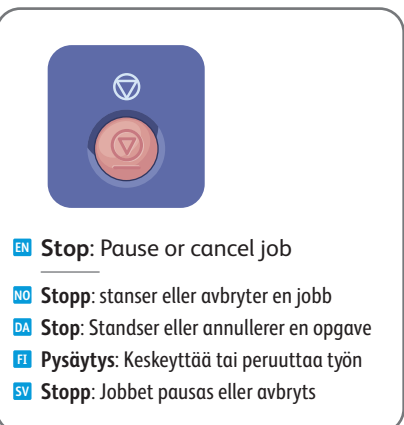

### <span id="page-15-0"></span>**EN** Scan to USB

**NO** Skanne til USB **DA** Scan til USB **FI** Skannaus USB:lle **SV** Skanna till USB

**EN** This feature cannot be used when the Media Card Reader option is connected.

- Denne funksjonen kan ikke brukes når den valgfrie mediekortleseren er tilkoplet. **NO**
- Denne funktion kan ikke anvendes, hvis mediekortaflæseren er tilsluttet. **DA**
- Toimintoa ei voi käyttää, kun kortinlukija on kytkettynä. **FI**
- Den här funktionen kan inte användas när en materialkortläsare (tillval) är ansluten. **SV**

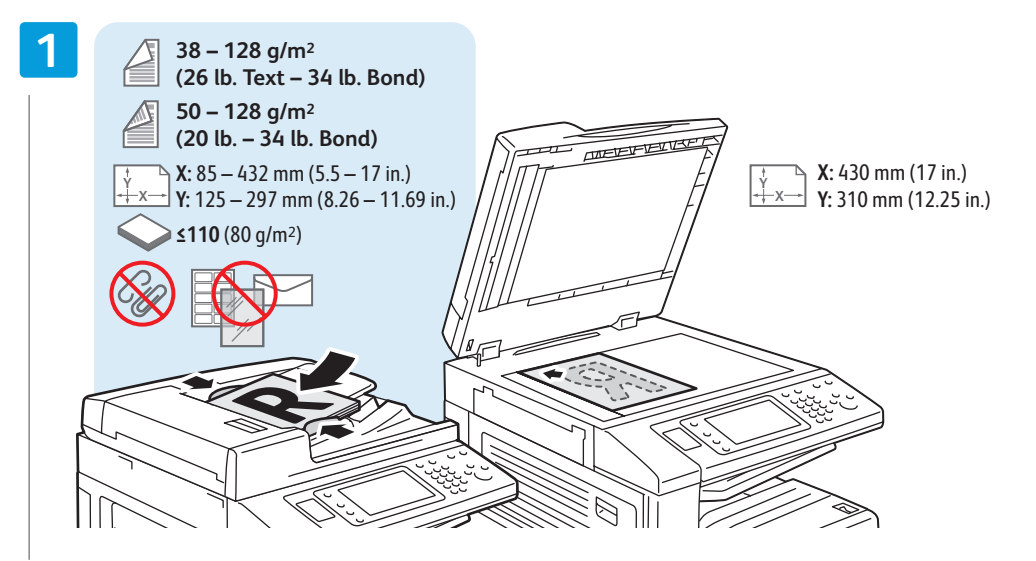

#### **EN** Load original

- Legg i originalen **NO**
- Ilægning af original **DA**
- Aseta originaali **FI**
- Lägg i originalet **SV**

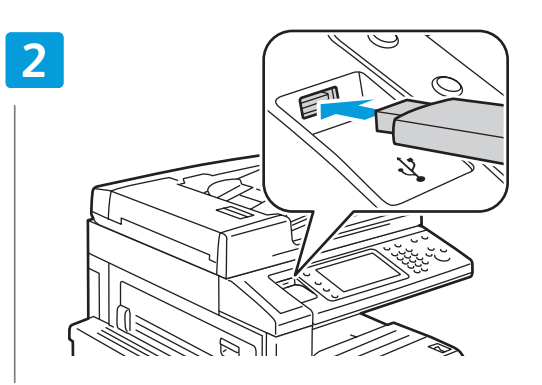

#### **EN** Insert USB Flash Drive in the USB port (option)

- Sett inn USB-flash-enhet i USB-porten (valgfri) **NO**
- Sæt USB-flashdrevet i USB-porten (tilbehør) **DA**
- Aseta USB Flash -asema USB-porttiin (valinnainen) **FI**
- Sätt i USB-enheten i USB-porten (tillval) **SV**

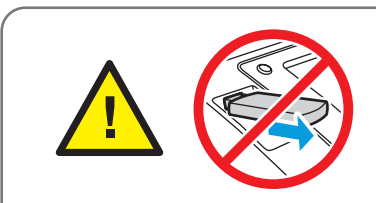

**EN** Do not remove USB Flash Drive during reading. Files may be damaged.

- Ikke fjern USB-flash-enheten under lesing. Filene kan bli skadet. **NO**
- Tag ikke USB-flashdrevet ud under læsning. Det kan ødelægge filerne. **DA**
- Älä irrota USB Flash -asemaa lukemisen aikana. Tiedostot saattavat vahingoittua. **FI**
- Ta inte bort USB-enheten medan läsning pågår. Filerna kan skadas. **SV**

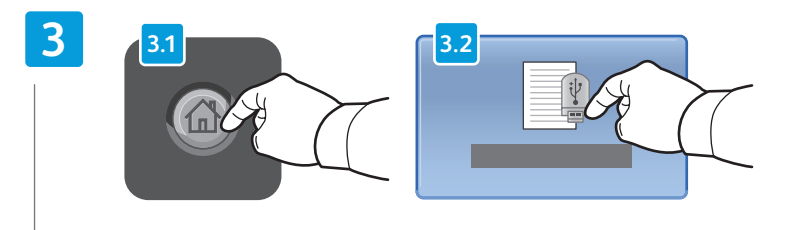

#### **EN** Press **Services Home**, then touch **Store to USB**

- Trykk på **Startvindu for tjenester** og deretter **Lagre til USB NO**
- Tryk på **Alle opgavetyper** og dernæst på **Gem til USB DA**
- Valitse **Kaikki palvelut** ja valitse sitten **Tallennus USB:lle FI**
- Peka på **Tjänster Hem** och sedan på **Lagra på USB SV**

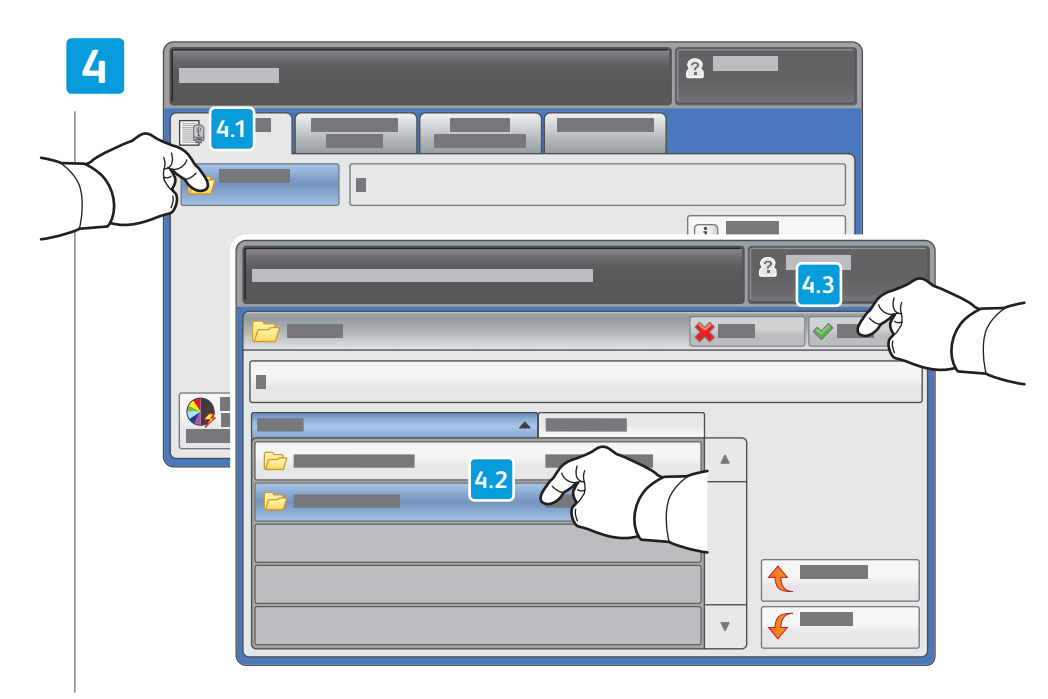

#### Touch **Save in** and select the desired folder, **EN** then touch **Save to** to select the storage location

- Trykk på **Lagre i,** velg ønsket mappe, og trykk deretter på **Lagre til** for å velge lagringssted **NO**
- Tryk på **Gem i** og vælg den ønskede mappe. Tryk dernæst på **Gem til** for at vælge det ønskede arkiveringssted. **DA**
- Valitse **Tallennuspaikka** ja valitse haluttu kansio. Valitse sitten sijainti koskettamalla **Tallennus FI**
- Du väljer lagringsplats genom att peka på **Spara i** och välja önskad mapp och sedan peka på **Spara till SV**

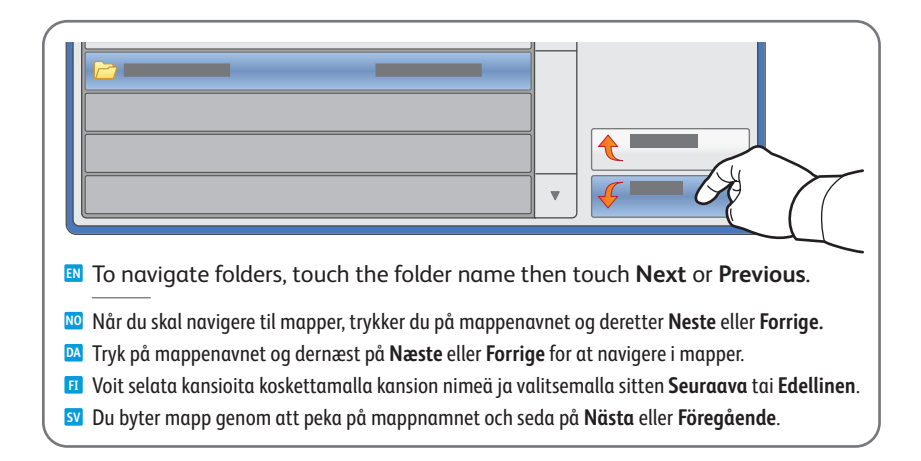

### **5**

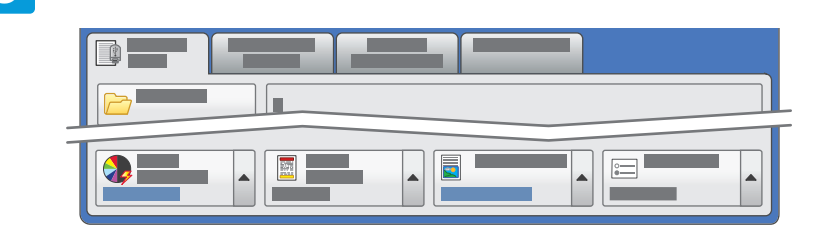

#### **EN** Select settings

- Velg innstillinger **NO**
- Vælg de ønskede indstillinger **DA**
- Valitse asetukset **FI**
- Välj inställninar **SV**

### **6**

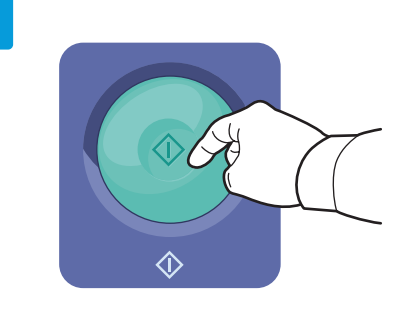

#### **EN** Press **Start** then wait for scan to finish before removing USB drive

- Trykk på **Start**, og vent til skanningen er fullført før du fjerner USB-enheten **NO**
- Tryk på **Start** og vent til scanningen er afsluttet, før du fjerner USB-drevet **DA**
- Paina **käynnistysnäppäintä** ja odota skannauksen valmistumista, ennen kuin irrotat USB-aseman **FI**
- Tryck på **Start** och vänta sedan tills skanningen är slutförd innan du tar bort USB-enheten **SV**

<span id="page-17-0"></span>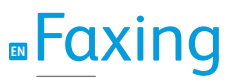

**NO** Fakse **DA** Fax **FI** Faksaaminen **SV** Faxning

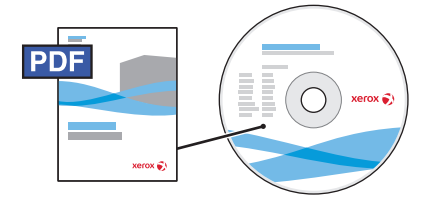

**[www.xerox.com/office/WC7120docs](http://www.office.xerox.com/cgi-bin/printer.pl?APP=udpdfs&Page=Color&Model=WorkCentre+WC7120&PgName=man)**

- **EN** See the *Faxing* chapter in the *User Guide* to learn about Internet fax (email) and server fax features, and details on fax settings and advanced procedures for this option.
- **NO** Gå til kapitlet *Fakse* i *Brukerhåndbok* hvis du vil ha informasjon om funksjoner for Internett-faks (e-post) og serverfaks samt detaljert informasjon om faksinnstillinger og avanserte fremgangsmåter for dette alternativet.
- **DA** Se kapitlet *Fax* i *betjeningsvejledningen* for flere oplysninger om funktioner for Internetfax (e-mail), serverfax, faxindstillinger og avancerede procedurer for denne funktion.
- **FI** Lisätietoja Internet-faksi (sähköposti)- ja palvelinfaksitoiminnoista sekä yksityiskohtaisempia tietoja faksiasetuksista ja lisätoiminnoista on *käyttöoppaan* luvussa Faksaus.
- **SV** Mer om funktionerna Internetfax (e-post) och serverfax, samt om faxinställningar och avancerade procedurer för det här alternativet, finns i kapitlet *Faxning* i *Användarhandbok*.

### **EN** Basic Faxing

**NO** Enkel faksing **DA** Fax **FI** Perusfaksaus **SV** Basfaxning

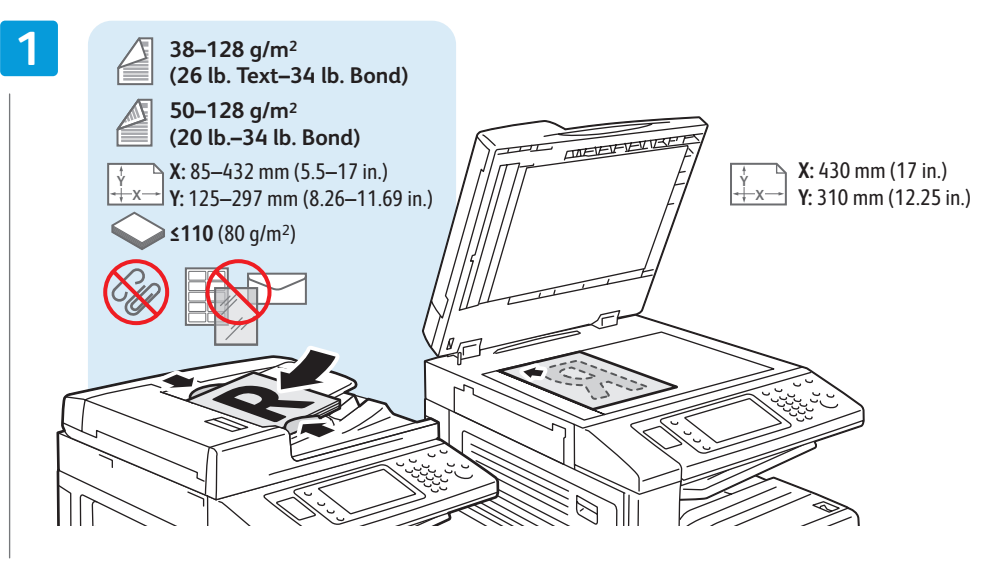

#### **EN** Load original

Legg i originalen **NO** Ilægning af original **DA** Materiaalin lisääminen **FI** Lägg i originalet **SV**

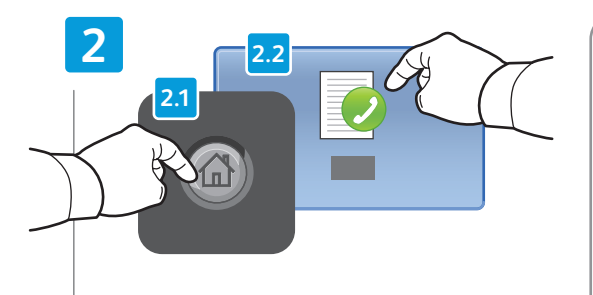

#### **EN** Press **Services Home**, then touch **Fax**

- Trykk på **Startvindu for tjenester** og deretter **Faks NO**
- Tryk på **Alle opgavetyper** og dernæst på **Fax DA**
- Kosketa **palvelujen kotivalikkoa** ja valitse sitten **Faksi FI**
- Peka på **Tjänster Hem** och sedan på **Fax SV**

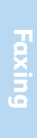

**EN Clear All**: clear previous settings

AC

- **Slett alt**: sletter tidligere innstillinger **NO**
- **Slet alt**: Sletter alle tidligere indstillinger **DA**
- **Nollaa kaikki**: nollaa edelliset asetukset **FI**
- **Återställ allt**: tidigare inställningar tas bort **SV**

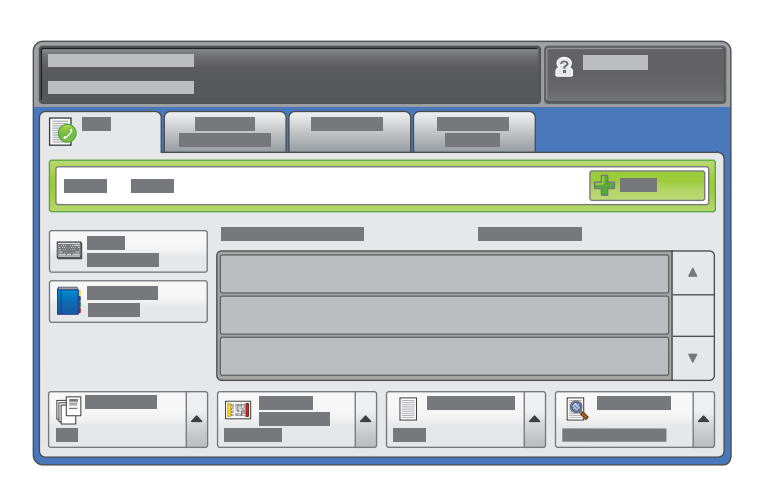

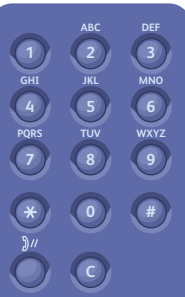

#### **EN** Enter fax number

- Angi faksnummeret **NO**
- Indtast faxnummer **DA**
- Anna faksinumero **FI**
- Ange faxnumret **SV**

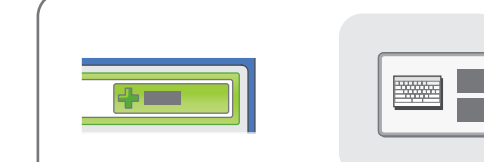

- **EN** To add more fax numbers, enter the number and touch **+Add**. For Internet Fax, touch **New Recipient** to enter email addresses.
- Hvis du vil legge til flere faksnumre, skriver du inn nummeret og trykker på **+Legg til**. Når det gjelder Internett-faks, trykker du på **Ny mottaker** for å angi e-postadresser. **NO**
- Hvis du vil tilføje flere faxnumre, skal du blot indtaste **DA** nummeret og trykke på **+Tilføj**. For Internetfax skal du trykke på **Ny modtager** for at indtaste e-mailadresser.
- Voit lisätä faksinumeroita syöttämällä numeron ja koskettamalla **FI +Lisää-**painiketta. Jos haluat lisätä sähköpostiosoitteita Internet-faksiin, valitse **Uusi vastaanottaja**.
- Du lägger till fler nummer genom att ange numret och peka **SV** på **+Lägg till**. E-postadresser för Internetfax anger du genom att peka på **Ny mottagare**.

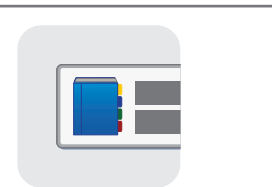

**EN** Use the **Address Book** to enter stored fax numbers.

- Bruk **Adressebok** til å angi lagrede faksnumre. **NO**
- Anvend **adressebogen** til at gemme faxnumre. **DA**
- Voit syöttää tallennettuja faksinumeroita käyttämällä **Osoitteistoa**. **FI**
- Om du vill ange faxnummer som redan är lagrade, använder du **adressboken**. **SV**

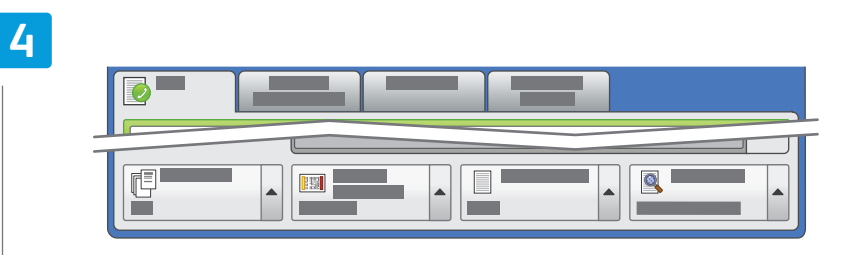

#### **EN** Select settings

- **NO** Velg innstillinger
- Vælg de ønskede indstillinger **DA**
- Valitse asetukset **FI**
- Välj inställninar **SV**

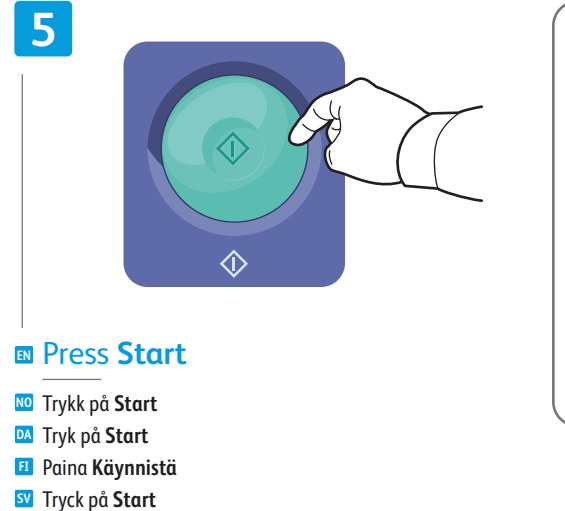

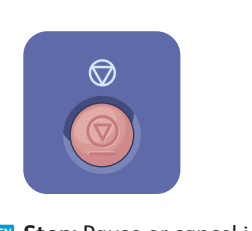

**EN Stop**: Pause or cancel job

- **Stopp**: stanser eller avbryter en jobb **NO**
- **Stop**: Standser eller annullerer en opgave **DA**
- **Pysäytä**: Keskeytä tai peruuta työ **FI**
- **Stopp**: Jobbet pausas eller avbryts **SV**

### <span id="page-19-0"></span>**EN** Paper Jams

**NO** Papirstopp **DA** Papirstop **FI** Paperitukkeumat **SV** Papperskvaddar

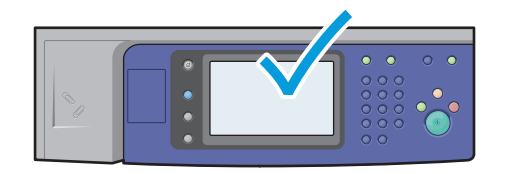

**EN** When a jam occurs, the control panel touch screen displays an animated graphic showing how to clear the jam.

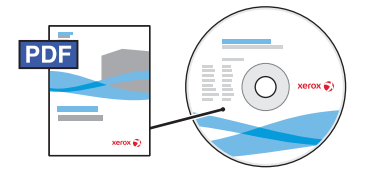

**[www.xerox.com/office/WC120docs](http://www.office.xerox.com/cgi-bin/printer.pl?APP=udpdfs&Page=Color&Model=WorkCentre+WC7120&PgName=man)**

Also see *Clearing Paper Jams* in the *User Guide* for more jam clearing tips and detailed procedures.

- **NO** Når det oppstår en papirstopp, viser animert grafikk på skjermen hvordan du skal avklare stoppen. Gå også til *Avklare papirstopp* i *Brukerhåndbok* hvis du vil ha flere tips om hvordan du avklarer stopp, og detaljerte fremgangsmåter.
- **DA** Hvis der opstår papirstop, viser skærmen på betjeningspanelet en grafisk illustration af, hvordan stoppet udredes.

Se også afsnittet om *Udredning af papirstop* i *betjeningsvejledningen* for flere oplysninger om udredning af stop og detaljerede fremgangsmåder.

**FI** Kun paperitukkeuma ilmenee, ohjaustaulun kosketusnäytöllä näkyy havaintokuvin varustetut ohjeet, jotka opastavat tukkeuman poistamisessa.

Vihjeitä ja lisätietoja tukkeuman poistamisesta on k*äyttöoppaan* luvussa *Tukkeumien selvittäminen*.

**SV** När en kvadd uppstår, syns på kontrollpanelens skärm en rörlig bild som visar hur du tar bort kvadden. Fler tips om detta och om detaljerade procedurer finns i avsnittet *Ta bort papperskvaddar* i *Användarhandboken*.

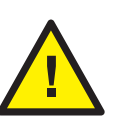

**EN CAUTION:** To avoid damage, remove misfed media gently and avoid tearing it. Try to remove the media in the direction that it would normally feed. Any pieces left in the printer can cause further misfeeds. Do not reload media that has misfed.

The printed side may smudge, and toner may stick to your hands. Avoid spills, and wash off any toner with cool water and soap. Do not use hot water.

**NO FORSIKTIG:** Du må fjerne feilmatet materiale forsiktig og unngå å rive det i stykker for å unngå skade. Prøv å trekke ut materialet i den retningen det normalt mates. Hvis det er igjen papirbiter i skriveren, kan det føre til mer feilmating. Ikke legg i feilmatet materiale på nytt.

Utskriftssiden kan bli gnidd utover, og det kan hende at fargepulver kleber seg til hendene dine. Unngå søl, og vask av alt fargepulver med kaldt vann og såpe. Ikke bruk varmt vann.

**DA FORSIGTIG:** Fjern forsigtigt fastsiddende papir, så det ikke rives itu, da papirstykker kan beskadige printeren. Prøv altid at fjerne papir i fremføringsretningen. Alle papirstykker i printeren kan forårsage yderligere fejlfremføringer. Læg ikke fejlfremført papir tilbage i maskinen.

Den trykte side tværes ud og toner kan sidde fast på dine hænder. Pas på, at du ikke spilder og vask toner af med koldt vand og sæbe. Anvend ikke varmt vand.

**FI VAROITUS:** Jotta vältyt vahingolta, poista virheellisesti syöttynyt paperi varovasti ja varo repimästä sitä. Yritä poistaa paperi vetämällä sitä sen normaaliin tukkeumia. Tulostimeen jääneet paperin palaset voivat aiheuttaa uusia syöttymisvirheitä. Älä käytä paperiradalta poistettua paperia uudelleen.

Tulostetulta puolelta voi tarttua väriä käsiisi. Pese mahdolliset väriainetahrat pois kylmällä vedellä ja saippualla. Älä käytä kuumaa vettä.

**SV FÖRSIKTIGHET!** Undvik skada genom att vara försiktig när du tar bort felmatat material och undvik att det går sönder. Försök ta bort materialet i den riktning som det normalt skulle matas. Om bitar av materialet blir kvar i skrivaren kan det leda till fler felmatningar. Lägg inte tillbaka material som har matats fel.

Den utskrivna sidan kan färga av sig, och du kan få färgpulver på händerna. Undvik att spilla färgpulver och avlägsna eventuella färgpulverfläckar med kallt vatten och tvål.